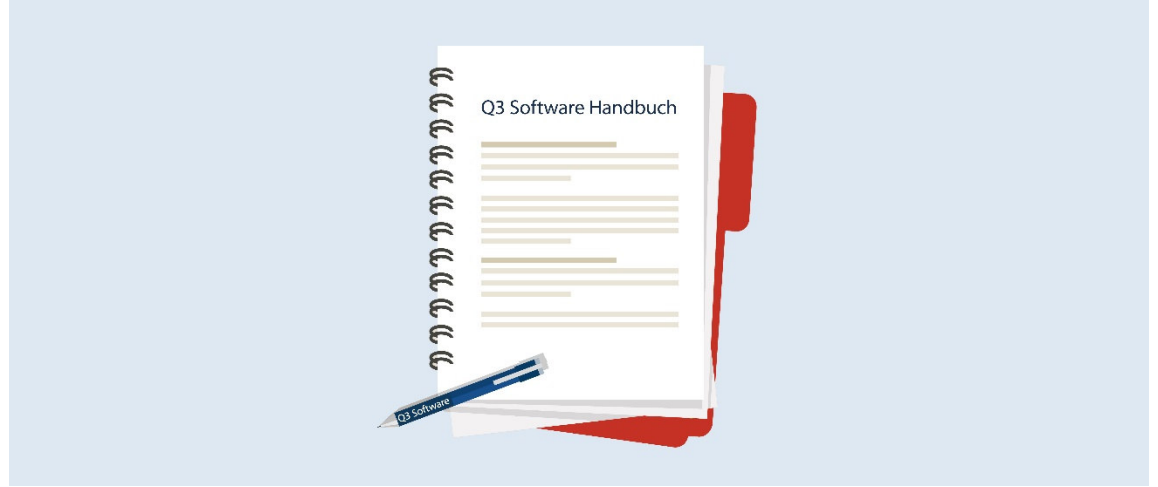

# MANUEL Q3 MODULE SALAIRE

Version de programme dès 2019 ou plus élevée, dès Windows XP, Vista, 7 ,8, 10

Version du manuel 02.2019

Ce manuel ne peut pas être polycopié ou reproduit dans aucune forme en extrait ou complètement sans l'autorisation de Q3 Software SA.

Microsoft Outlook, Microsoft Word, Microsoft Excel und Windows sont marques déposées enregistrées de la corporation Microsoft. Q3 Facture, Q3 Comptabilité, Q3 Salaire, Q3 Ménage, Q3 Adresse, Q3 Association, Q3 COFI, Q3 Business, Q3 Paiements et Q3 Small Business sont marques de Q3 Software SA. Toutes les autres marques sont propriété de leurs respectif Titulaire de la marque.

Tous les noms utilisés dans les exemples des produits, procédures, personnes ou événements sont inventé librement. Toutes les ressemblances avec des entreprises, organisations, produits, noms ou événements sont absolument accidentels.

# TABLE DES MATIÈRES

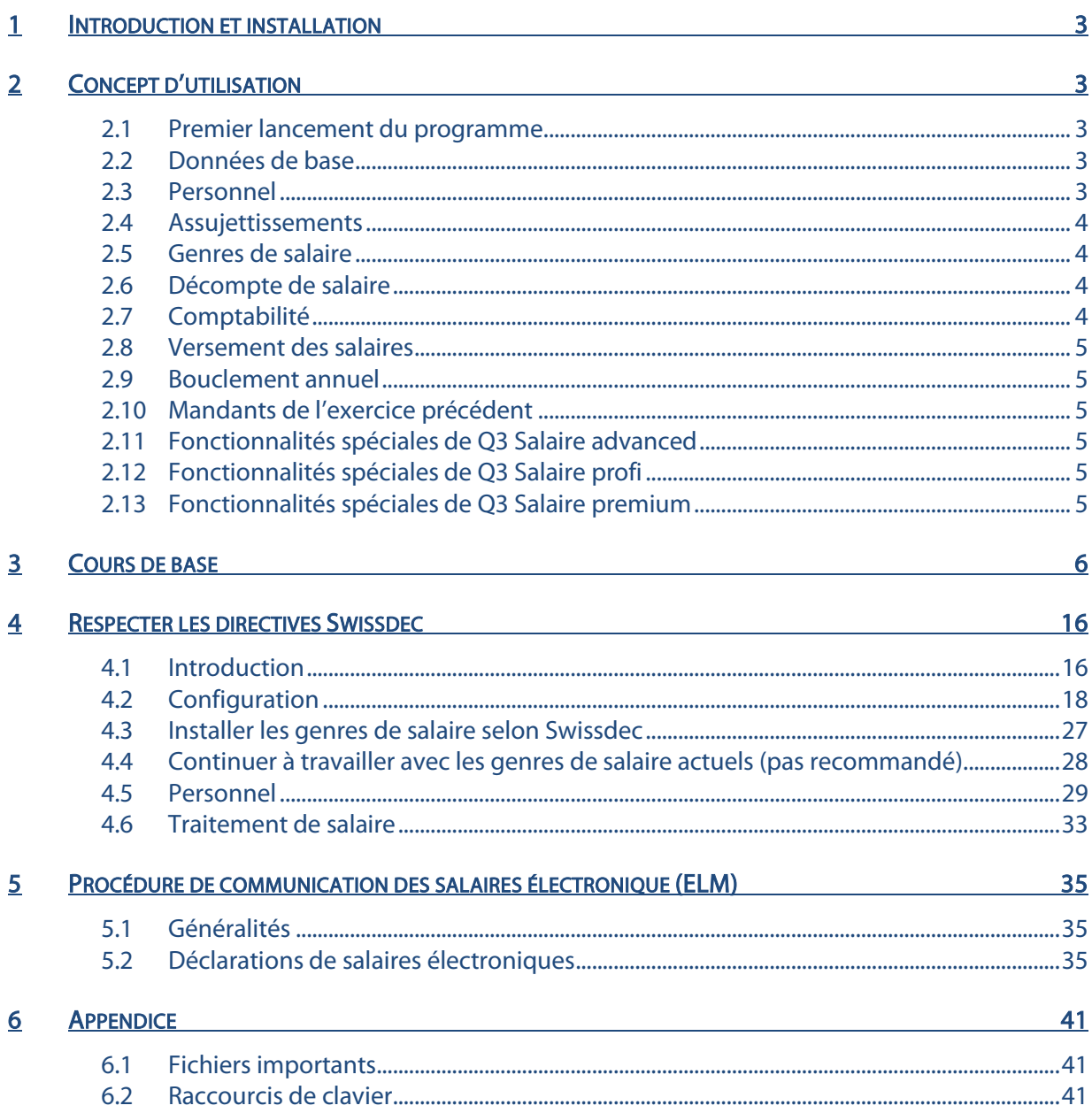

## 1 INTRODUCTION ET INSTALLATION

Vous trouvez dans le manuel QuickStart les indications sur l'installation et une introduction générale aux Q3 logiciels. Veuillez s. v. p. consulter cette introduction avant de travailler avec ce manuel.

 $\Pi$  Les versions dernières des Q3 manuels sont disponibles sur www.g3software.ch dans le menu Downloads.

## 2 CONCEPT D'UTILISATION

Ce chapitre a pour but de vous donner un aperçu de la fonctionnalité et la portée de Q3 Salaire. Vous y trouvez aussi à grands traits, la manière d'aborder les travaux avec Q3 Salaire. En étudiant ce chapitre vous posez le fondement pour un travail efficace avec Q3 Salaire.

U Si vous lisez dans ce manuel en général désormais des collaborateurs, nous pensons bien sûr aussi aux collaboratrices. Nous vous remercions de votre compréhension de cette forme tronquée.

## 2.1 Premier lancement du programme

Quand vous lancez Q3 Salaire ou si vous choisissez dans Q3 Software ERP le module salaire pour la première fois, vous déterminez le début de la période salariale (normalement c'est le 1<sup>er</sup> janvier d'une année civile), et vous communiquez l'adresse de votre entreprise au logiciel.

Le programme installe ensuite les taux (AVS, AC etc.) valables pour l'année choisie et tous les genres de salaire courants (genres de salaire de base). Après l'installation réussie et plus tard lors de chaque lancement du logiciel Q3 Salaire ouvre la fenêtre du personnel. Celui-ci reste ouverte jusqu'à ce que vous fermiez le programme.

#### 2.2 Données de base

Vous commencez par enregistrer vos assurances et leurs taux dans le logiciel (menu Fichier+Configuration, bouton Configurations salaires).

U Vous enregistrez chaque adresse d'assurance (caisse de compensation AVS, assurance LAA etc.) dans la gestion d'adresses qui est intégrée dans le logiciel de salaire.

## 2.3 Personnel

Quand toutes les données de base importantes sont disponibles, vous pouvez enregistrer vos collaborateurs et collaboratrices. Vous pouvez saisir les données les plus importantes par employé directement dans la fenêtre Personnel.

 $\Box$  Vous pouvez étendre votre licence progressivement de 3 employés à tout moment ou acquérir l'extension pour un nombre illimité de collaborateurs.

Dans la fenêtre Personnel, vous pouvez saisir par employé d'autres données spécifiques le concernant par le biais de *Détails personnel, Caisses* et Assurances (boutons de commande dans la fenêtre Personnel, à droite).

Les informations sur les assurances par collaborateur se réfèrent aux bases d'assurance saisies dans les données de base. Dans les détails personnels vous saisissez entres autres les enfants de l'employé afin que les allocations pour enfants soient correctement calculées dans les décomptes de salaire.

## 2.4 Assujettissements

Par le biais d'*Assurances* vous attribuerez les assujettissements corrects à chaque employé (AVS, AC, LAA, LAAC, IJM, LPP). À l'aide de ces assujettissements, le logiciel calculera plus tard les déductions pour tous les employés de façon automatique.

## 2.5 Genres de salaire

Vous attribuerez des genres de salaire personnels à chaque employé. Il s'agira le plus souvent des genres de salaire 'salaire mensuel', 'LPP' et éventuellement 'frais' et 'allocations enfants'. S'il s'agit d'employés temporels, vous serez probablement content de pouvoir utiliser le genre de salaire 'salaire horaire'.

U Chaque genre de salaire personnel se réfère à un genre de salaire de base. Les obligations (AVS, AC etc.) sont déterminées dans le genre de salaire de base.

Si un genre de salaire est p.e. soumis à l'AVS, les déductions seront uniquement effectuées si un employé est soumis à l'AVS. Le même genre de salaire peut ainsi être utilisé pour les employés soumis et non soumis à l'AVS. Le logiciel vous offre un grand choix de genres de salaire de base prédéfinis. Vous pouvez bien sûr ajouter vos propres genres de salaire dans le fichier des genres de salaire de base ou supprimer les genres de salaire non utilisés le cas échéant.

## 2.6 Décompte de salaire

Après avoir saisi les collaborateurs, attribué les genres de salaire et les assurances, le travail avec Q3 Salaire devient un jeu d'enfant. Vous définirez d'habitude une fois par mois un traitement de salaires avec date et valeur. Vous attribuez donc une identification de traitement de salaires qui contient normalement une indication sur le mois et l'année correspondants. Le logiciel calcule ensuite tous les salaires correctement, y-compris les déductions et vous imprime les décomptes salaires. Cela ne durera jamais plus de cing minutes!

 $\Box$  Si vous avez commis une erreur (vous avez p.e. oublié un remboursement de frais unique), vous pouvez toujours annuler un traitement de salaires et faire calculer les salaires encore une fois.

## 2.7 Comptabilité

Si vous travaillez avec un logiciel de comptabilité de Q3, vous allez faire comptabiliser vos décomptes de salaire dans la comptabilité (menu Fonctions+Transfert Comptabilité).

## 2.8 Versement des salaires

Si vous désirez faire verser vos salaires directement via e-banking/PostFinance, vous saisissez un compte de paiement pour tous les employés par le biais de Caisses. Après chaque établissement d'un décompte de salaire, vous pouvez faire établir un fichier de paiement (ISO) et transmettre celui-ci au portail Internet de votre banque/poste.

## 2.9 Bouclement annuel

Vous bouclerez la période salariale actuelle fin décembre (vous pouvez également attendre jusqu'à janvier). Le logiciel vous fournit auparavant par clic de souris tous les décomptes et toutes les listes exigées par la loi (certificats de salaire, attestation de salaire AVS, décompte annuel LAA, décompte de caisses d'allocations familiales etc.).

U Nous vous recommandons d'effectuer une sauvegarde de données avant d'effectuer un bouclement annuel. Après le bouclement, toutes les données seront perdues de manière irrévocable.

## 2.10 Mandants de l'exercice précédent

Si vous avez acquéri la licence pour l'option Q3 Mandants, vous avez accès aux mandants de l'exercice précédent qui ont été automatiquement établis par le logiciel (ceux-ci contiennent les données complètes d'une année civile).

## 2.11 Fonctionnalités spéciales de Q3 Salaire advanced

Les fonctionnalités suivantes sont uniquement disponibles dans Q3 Salaire advanced:

- Compensation de salaire net en cas des prestations de tiers (procédure d'itération)
- Versements des salaires selon ISO 20022 (banque / PostFinance)

Veuillez noter les explications dans l'aide (touche FI) dans le logiciel).

## 2.12 Fonctionnalités spéciales de Q3 Salaire profi

Les fonctionnalités suivantes sont uniquement disponibles dans Q3 Salaire profi:

- Genres de salaire spéciaux pour des décomptes indépendantes (bonus, 13ème salaire mensuel etc.)
- Impôt à la source
- Fractionnement de salaire sur différentes caisses (versement)
- ELM/PUCS Procédure unifiée de communication des salaires (affiliation au Club nécessaire)
- Annonces EMS AVS/IS (entrées, sorties, mutations affiliation au Club nécessaire)
- Impôt à la source automatique avec les tableaux cantonales de tarifs (affiliation au Club nécessaire)

Veuillez noter les explications dans l'aide (touche  $\left| \mathbf{F} \right|$  dans le logiciel).

## 2.13 Fonctionnalités spéciales de Q3 Salaire premium

Les fonctionnalités suivantes sont uniquement disponibles dans Q3 Salaire premium:

- Calculation de salaire net
- Etablir les décomptes de salaire par groupe de collaborateurs
- Plusieurs lieux de travail même hors canton
- Paiement du salaire après le dernier départ

Veuillez noter les explications dans l'aide (touche  $\mathsf{F1}\!\space$  dans le logiciel).

## 3 COURS DE BASE

Veuillez lancer le logiciel. Q3 Salaire ouvre la fenêtre pour l'attribution de la licence. C'est ici que commence le cours de base. L'objet de ce cours est de vous montrer comment travailler avec Q3 Software. Vous trouverez des informations beaucoup plus détaillées dans l'aide online. Et si vous avez quand-même un problème, n'hésitez pas à vous adresser à notre service de support.

## Leçon 1 – Aide online

Vous trouvez dans le manuel QuickStart les renseignements par rapport de l'aide online et l'attribution de la licence. Si vous n'avez pas encore lu le manuel QuickStart, nous vous prions de le faire maintenant.

## Leçon 2 - Préparations

Comme il s'agit du premier lancement de Q3 Salaire, le logiciel nous offre la possibilité de saisir le numéro de licence.

- $\Rightarrow$  Prenez votre carte de licence et tapez votre code de licence personnel dans le champ Code de licence'  $(+ 7ab)$
- $\Rightarrow$  Tapez votre code de déverrouillage personnel dans le champ 'Code de déverrouillage'

 $\Box$  Si vous n'avez pas encore demandé votre code de déverrouillage, vous laissez ce champs vide.

 $\Rightarrow$  Cliquez sur le bouton *Activer la licence...* 

Pour terminer la première installation, Q3 Salaire vous offre dans la fenêtre de configuration la possibilité de mettre le début de l'exercice annuel.

- $\Rightarrow$  Entrez "1.1.2019"dans le champ 'Début de l'exercice'
- $\Rightarrow$  Entrez "Probe SA" dans le champ 'Votre adresse'
- $\Rightarrow$  Entrez "6002" dans le champ 'NPA' (+ Tab)
- U Q3 Salaire a automatiquement rempli le champ de saisie 'Lieu' avec 'Lucerne' et le canton avec 'LU'. L'indication du canton est obligatoire afin que l'analyse pour les allocations pour enfants (CAF) puisse être éditée plus tard.

 $\Rightarrow$  Avec *Installer* vous faites terminer l'installation par Q3 Salaires.

Nous attendons un petit instant jusqu'à ce que Q3 Salaire ait terminé l'installation. Voilà – la fenêtre "Personnel" se présente pour la première fois. Elle restera toujours ouverte.

#### Déterminer les taux des cotisations pour l'assurance-accidents

Les taux pour l'assurance-accidents sont différents d'une assurance à l'autre. Notre assurance nous a informés que nous devons payer une prime AP de 0.4 % et une prime ANP de 1.5 % pour nos employés.

 $\Rightarrow$  Sélectionnez Fichier+Configuration, Configuration salaire, LAA/LAAC

Dans la fenêtre de configuration LAA, vous enregistrez des détails de votre assurance-accidents. Le logiciel affiche certaines données (par ex. le salaire maximal par mois), d'autres données doivent être saisies individuellement. Dans ce cours de base, nous saisissons uniquement les taux qui sont nécessaires afin que les déductions correctes puissent être calculées plus tard pour le décompte de salaire.

La Probe SA est un employeur généreux et prend en charge 80 % de la prime ANP (normalement c'est 50 %).

- $\Rightarrow$  Entrez "S1000" dans le champ 'Numéro de l'assureur'
- $\Rightarrow$  Entrez "12577.2" dans le champ 'No. de client'
- $\Rightarrow$  Entrez "125" dans le champ 'No. du contrat'
- $\Rightarrow$  Entrez "80" dans le champ de saisie 'Participation de l'employeur AANP'
- $\Rightarrow$  Ouvrez la fenêtre d'adresse avec le bouton de sélection à droite à côté du champ 'Agence LAA' et saisissez l'adresse suivante avec le bouton Nouveau.

Agence LAA Rue de l'assurance 17 1001 Lausanne

- $\Rightarrow$  Sauvegardez l'adresse avec le bouton *Sauvegarder*
- $\Rightarrow$  Choisissez l'adresse avec le bouton *Reprendre*. Vous arrivez de nouveau dans la fenêtre Configuration de salaire (LAA/LAAC)
- $\Rightarrow$  Sélectionnez Parties d'entreprise avec les taux

Ici, vous pourriez saisir plusieurs parties d'entreprise si vous aviez des parties d'entreprise avec différents taux LAA.

Pour notre cours de base, l'entrée ("A") proposée par le logiciel nous suffit. Nous devons simplement introduire les taux.

- $\Rightarrow$  Sélectionnez *Modifier*
- $\Rightarrow$  Entrez "0.4" dans le champ de saisie supérieur ,AAP' (année actuelle)
- $\Rightarrow$  Entrez "1.5" dans le champ de saisie supérieur ,AANP'
- $\Pi$  Vous n'êtes pas obligé à attribuer une valeur dans le champ de saisie ,AP' si l'impression de cette valeur sur les décomptes de salaire n'est pas obligatoire. La prime AP est de toute façon entièrement à la charge de l'employeur.
	- $\Rightarrow$  Avec *Sauvegarder* vous enregistrez les nouveaux taux de l'assurance-accidents
	- $\Rightarrow$  Fermez la fenêtre , Parties d'entreprise (LAA)'
	- $\Rightarrow$  Avec *Sauvegarder* vous activez la nouvelle configuration d'accident
- $\Box$  Les taux IJM peuvent être enregistrés dans la configuration de la même manière que les taux pour l'assurance-accidents. L'assurance IJM n'est pourtant pas obligatoire contrairement à l'assurance-accidents. La Probe SA compte sur des employés en bonne santé et renonce à une assurance pour l'indemnité journalière.
	- $\Rightarrow$  Fermez la fenêtre 'Configuration'

## Leçon 3 - Personnel

Nous désirons établir notre fichier de personnel. Fermez toutes les fenêtres jusqu'au moment où il y a seulement la fenêtre du personnel. Une barre vide indique qu'aucun employé n'ait été saisi jusqu'à maintenant.

Des fonctions comme *Fichier+Imprimer* ou *Editer+Nouveau* sont à disposition.

- $\Rightarrow$  Ouvrez le menu Editer avec  $\overline{Alt} + \overline{E}$
- $\Rightarrow$  Ouvrez le menu Fichier avec  $[Alf]+[F]$

Vous avez maintenant un peu vu ce qui serait possible. Répétez ce 'aller voir dans les menus' après avoir saisi des employés. Beaucoup de points de menu ne seront actifs qu'après la saisie. Les fonctions de menu les plus importantes sont également disponibles comme boutons de commande à droite dans la fenêtre de travail.

Au milieu de la fenêtre de travail, un petit cockpit est également à votre disposition. Celui-ci vous offre les fonctions générales les plus importantes:

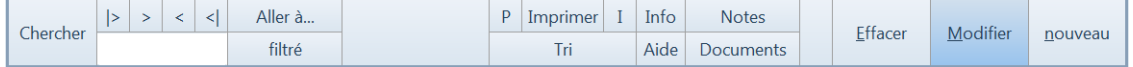

#### Saisir un employé

Nous voulons saisir notre employé Pierre Assidu:

- $\Rightarrow$  **Choisissez Nouveau**
- U Le logiciel attribue un numéro d'adresse à chaque adresse. Q3 Salaire propose le numéro 00001. Nous acceptons ceci.
	- $\Rightarrow$  Tapez "Pierre" dans le champ 'Prénom'
	- $\Rightarrow$  Tapez "Assidu" dans le champ 'Nom 1'
	- $\Rightarrow$  Tapez "Rue de bourg" dans le champ 'Adresse'
	- $\Rightarrow$  Tapez "CH" dans le champ 'Pays'
	- $\Rightarrow$  Tapez "1000" dans le champ 'NPA' (+ Tab)
- U Q3 Salaire a automatiquement rempli le champs "Lieu" avec 'Lausanne'.
	- $\Rightarrow$  Choisissez dans le champ 'Sexe' "homme"

Nous saisissons maintenant les données spécifiques au salaire de Pierre Assidu:

- $\Rightarrow$  Tapez "756.3426.3448.04" dans le champ 'No. d'assur. soc.'
- $\Rightarrow$  Tapez "11.4.1969" dans le champ ,Date naissance'
- $\Rightarrow$  Tapez "01.01.2019" dans le premier champ de saisie 'Entrée-/Sortie'
- $\Rightarrow$  Tapez "Gestionnaire" dans le champ de saisie 'Profession'
- $\Rightarrow$  **Sauvegardez l'adresse avec Sauvegarder**

Super, vous avez saisi la première adresse Personnel avec succès.

#### Attribuer des enfants

Monsieur Assidu a un fils, Kevin. Afin que nos allocations pour enfants soient décomptées correctement, nous devons enregistrer Kevin dans les détails Personnel de monsieur Assidu.

- $\Rightarrow$  Sélectionnez *Détails personnel* dans la fenêtre Personnel
- Cliquez avec la souris sur l'onglet Enfants/Vacances
- $\Rightarrow$  Sélectionnez *Modifier*
- $\Rightarrow$  Entrez "16.02.2012" dans le champ de saisie ,Date naissance'
- $\Rightarrow$  Entrez "Kevin" dans le champ de saisie ,Prénom'
- $\Rightarrow$  Entrez "H" dans le champ de saisie , Sexe'
- $\Rightarrow$  Entrez ..756.3577.9721.30" dans le champ de saisie .No. d'assurance soc.'
- $\Rightarrow$  Sélectionnez *Allocation cant. enfants*
- $\Rightarrow$  Choisissez le canton Lucerne (canton de l'employeur)
- $\Rightarrow$  Sélectionnez *Modifier*
- $\Rightarrow$  Tapez "12", "190", "15", "210", "25" et "250" dans les champs 'Alloc. enfants'
- $\Rightarrow$  Choisissez *Sauvegarder*
- $\Rightarrow$  Fermez la fenêtre *Données de base cantonale*
- $\Rightarrow$  **Fermez la fenêtre** *Détails personnel*

[1] Le genre de salaire "3000" est prédéfini pour le tarif le plus bas (p.e. jusqu'à 12 ans) "3001" et "3002" sont les genres de salaire pour les prochaines tranches d'âge.

Si vous employez beaucoup de collaborateurs avec différents cantons de travail, vous pouvez saisir les tarifs dans la configuration des tableaux cantonales et laisser vide les champs 'Genre s.' et 'tarif'. Le logiciel prendrait automatiquement pour chaque décompte de salaire selon l'âge des enfants les tarifs corrects.

#### Attribuer des assurances

Les paramètres d'assurance corrects doivent être attribués à chaque collaborateur.

Sélectionnez Assurances dans la fenêtre Personnel

Vous pouvez voir un aperçu de toutes les assurances de monsieur Assidu. Dans le paragraphe supérieur, le code AVS ainsi que le code AC sont proposés comme des valeurs 'soumis'. Nous ne devons rien changer.

Dans le deuxième paragraphe, l'obligation LAA est proposée avec la partie d'entreprise "A" comme nous avions attribué les taux corrects à cette partie d'entreprise dans la configuration.

Dans le prochain paragraphe, aucune assurance IJM n'est proposée. Nous ne devons pas modifier cette proposition car la Probe SA n'a pas conclu d'assurance d'indemnité journalière.

Dans le paragraphe "LPP", aucune assurance n'est pas non plus proposée. Ceci est correct parce que nous effectuerons la déduction LPP comme prime fixe et pas en pourcentage (voir prochain paragraphe "Attribuer des genres de salaire personnels").

Conclusion: Nous ne devons rien modifier dans la fenêtre d'assurance de monsieur Assidu.

Fermez la fenêtre 'Assurances'

#### Attribuer des genres de salaires personnels

Afin que le traitement de salaire puisse fonctionner, vous devez choisir maintenant les genres de salaire personnels pour M. Assidu.

 $⇒$  **Sélectionnez** *Genres personnel* 

La fenêtre avec les genres de salaire personnels est vide. Ici, vous ne pouvez pas saisir directement des genres de salaire nouveaux. Chaque genre de salaire personnel doit se référer à un genre de salaire de base.

 $\Rightarrow$  Sélectionnez Nouv. genre(s) sal.

De tous les genres de salaire de base prédéfinis, nous choisissons maintenant quelques genres de salaires pour M. Assidu:

 $\Rightarrow$  Marquez avec Shiff  $\Box$  ou avec la barre d'espacement les genres de salaires suivants:

1000 Salaire mensuel 5056 Prime LPP montant fixe

- $\Rightarrow$  Avec *Reprendre* vous attribuez les genres de salaires à l'employé Pierre Assidu
- $\Box$  Les genres de salaire pour AVS, AC et accident sont déjà activés et ne doivent plus être attribués. Ces genres de salaire sont réglés par les indications sous Assurances.

Dans la fenêtre de travail 'Genres de salaire personnels', nous introduisons maintenant les montants et les taux.

- $\Rightarrow$  Allez sur '1000 Salaire mensuel' avec la barre de sélection
- $\Rightarrow$  Choisissez *Modifier*
- $\Rightarrow$  Entrez "7300" dans le champ de saisie 'Montant'
- $\Rightarrow$  Sélectionnez Sauvegarder

Le prochain genre de salaire concerne la LPP. Collaborateurs avec salaire mensuel ont dans la plupart des cas une déduction fixe de LPP.

- $\Rightarrow$  Allez sur '5056 Prime LPP montant fixe' avec la barre de sélection
- $\Rightarrow$  Choisissez *Modifier*
- $\Rightarrow$  Entrez "417" dans le champ de saisie 'Montant'
- $\Rightarrow$  Sélectionnez Sauvegarder
- $\Rightarrow$  Fermez la fenêtre "Genres de salaire personnels"

U Des obligations (soumis à l'AVS, soumis à l'AC etc.) sont attribuées à chaque genre de salaire. Vous pouvez les appeler pour un genre de salaire personnel, mais elles ne peuvent être modifiées que pour un genre de salaire de base. Nous vous recommandons de ne jamais modifier les obligations des genres de salaire prédéfinis.

Si vous désirez faire une faveur à vos employés de langue allemande ou italienne, vous pouvez traduire les désignations des genres de salaire personnels dans la langue correspondante. Le logiciel sort toutes les indications de base (titre décompte salaire, déductions etc.) dans la langue qui est attribuée à l'employé.

U Tous les genres de salaire de base prédéfinis existent en français, allemand et italien et sont repris dans les genres de salaire personnels selon la langue attribuée à l'employé correspondant.

#### Saisir une nouvelle employée

C'est à vous maintenant. Nous vous donnons toutes les informations nécessaires pour Mme Claudine Chant, et vous allez saisir les données personnelles et les genres de salaire correspondants. Procédez de la même façon comme pour M. Assidu.

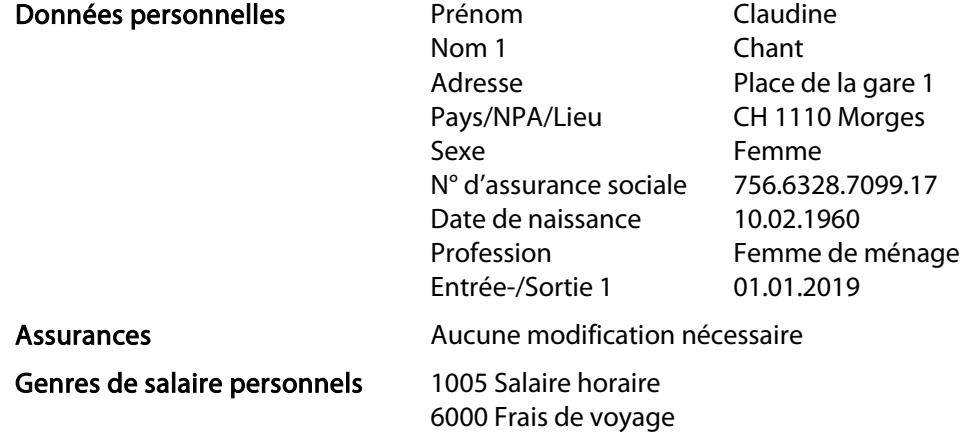

#### Saisir un nouveau genre de salaire

M. Assidu prend le train régional pour aller au travail. L'employeur lui paie l'abonnement chaque mois. Nous saisissons un genre de salaire séparé pour cette prestation

- $\Rightarrow$  Allez sur M. Assidu dans la fenêtre de personnel avec la barre de sélection
- $\Rightarrow$  Sélectionnez Genres personnel
- $\Rightarrow$  Sélectionnez Nouv. genre(s) sal.

Nous pourrions simplement reprendre le genre de salaire "frais de voyage" comme chez Mme Chant. Nous saisissons pourtant un tout nouveau genre de salaire pour nous exercer:

- $⇒$  **Sélectionnez Nouveau**
- $\Rightarrow$  Entrez "6005" dans le champ de saisie 'N° genre salaire'
- $\Rightarrow$  Entrez " Abo train" dans le champ de saisie 'Désignation'
- $\Rightarrow$  Laissez le champ de sélection 'Type' sur "Montant variable"
- $\Pi$  Montant variable" signifie que le montant peut être adapté dans le genre de salaire personnel plus tard.
	- $\Rightarrow$  Laissez l'entrée "Montant est additionné" dans le champ de sélection 'Mode calcul.'
	- $\Rightarrow$  Sélectionnez *Obligations*

Vous constatez qu'aucune obligation n'est introduite. C'est correct pour le frais.

- $\Rightarrow$  Fermez la fenêtre "Obligations"
- $\Rightarrow$  Sélectionnez "13.1.1" dans le champ "Attestation"

Vous provoquez ainsi que le montant payé pour les abonnements de train apparaît dans la rubrique "13.1.1 frais effectifs" dans le certificat de salaire de M. Assidu.

- $\Rightarrow$  Sauvegardez le nouveau genre de salaire
- $\Rightarrow$  Sélectionnez *Reprendre* dans la fenêtre Genres de salaire de base
- $\Box$  Parce ce qu'aucun genre de salaire est marqué, le genre actuel (barre de sélection) est repris dans les genres personnel.

Nous voulons introduire le montant à payer dans le genre de frais personnel 6005.

- $\Rightarrow$  Choisissez *Modifier* et entrez "130" dans le champ de saisie 'Montant' du genre de salaire 6005
- $\Rightarrow$  Sauvegardez cette modification

Nous ne saisissons pas d'autres employés dans ce cours de base. Vous pouvez toujours saisir de nouveaux employés ou attribuer des nouveaux genres de salaire à des employés existants. Ces introductions seront valables dès le prochain décompte de salaire calculé.

 $\Box$  Un genre de salaire avec montant 0 n'apparaît pas sur le décompte de salaire. Si vous désirez effectuer certains paiements (p.e. frais) uniquement de temps en temps, vous pouvez mettre le montant dans le genre de salaire personnel sur 0 sans devoir effacer le genre de salaire.

## Leçon 4 – Décompte de salaire

Il est fin janvier et nous désirons déclencher les décomptes de salaire. Comme monsieur Assidu reçoit un salaire mensuel, nous devons uniquement faire des préparations pour madame Chant.

#### Introduire les taux

Mme Chant reçoit un salaire horaire. Nous devons introduire le nombre des heures travaillées ainsi que les frais de voyage:

- $\Rightarrow$  Allez sur Mme Claudine Chant dans la fenêtre de personnel avec la barre de sélection
- $\Rightarrow$  Sélectionnez *Genres personnel*
- $\Rightarrow$  Allez sur "1005 Salaire horaire" avec la barre de sélection et choisissez *Modifier*
- $\Rightarrow$  Entrez "23" dans le champ de saisie 'Nombre' et "27.50" dans le champ de saisie 'Tarif'
- $\Rightarrow$  Sauvegardez le genre de salaire et allez avec la barre de sélection sur le genre de salaire "6000 Frais de voyage"
- $\Rightarrow$  Sélectionnez *Modifier* et tapez "37.80" dans le champ de saisie 'Montant'

 $\Rightarrow$  Sauvegardez la modification et fermez la fenêtre "Genres personnel"

#### Décompte de salaire

Toutes les préparations sont terminées, nous pouvons établir les décomptes de salaire.

 $\Rightarrow$  Sélectionnez *Décomptes salaires* dans la fenêtre de personnel

Nous n'avons pas encore saisie de décompte de salaire, la fenêtre est donc vide.

- $⇒$  **Sélectionnez Nouveau**
- $\Rightarrow$  Entrez "Janvier 2019" dans le champ de saisie 'Identification'
- $\Rightarrow$  Entrez "31.01.2019" dans le champ de saisie 'Date'
- Wählen Sie Sichern

Vous pouvez attribuer un nom (identification) à chaque décompte de salaire et lui attribuer une date. Vous mentionnerez normalement le mois et l'année dans le nom. Une identification utile pourrait également être "gratification 2019".

En plus de la date du décompte de salaire, vous pouvez également saisir une date valeur. Ceci est important quand vous désirez verser des salaires.

 $\Rightarrow$  **Sélectionnez Calculer** 

Maintenant on fait des calculs. Le logiciel calcule toutes les déductions et le montant de paiement par employé moyennant les genres de salaire attribués.

Nous allons contrôler les décomptes de salaire comme aperçu.

- $\Rightarrow$  Fermez le message de réussite avec Ok
- $\Rightarrow$  Sélectionnez *Imprimer*
- $⇒$  **Sélectionnez Aperçu**

Si vous feuilletez maintenant l'aperçu en avant avec la barre à droite, vous verrez que le logiciel a établi d'un coup les décomptes de salaire pour M. Assidu et Mme Chant.

U Si vous n'utilisez pas de papier d'entreprise, vous pouvez saisir des lignes d'en-tête avec votre adresse moyennant Configuration, Détail+Entête décompte de salaire. Ces lignes seront imprimées sur chaque décompte de salaire en haut à gauche.

C'est à vous de choisir si vous désirez établir tous les 12 décomptes de salaire dans ce cours de base. Nous pouvons effectuer le bouclement dans ce cours de base aussi avec le seul décompte de salaire de janvier.

## Leçon 5 – Sauvegarder des données

Plus vous utilisez votre ordinateur, plus les données résultant de vos travaux prennent de l'importance. Nous vous recommandons d'effectuer une sauvegarde de données après chaque décompte de salaire établi.

- Créez un dossier «Sauvegardes» sur l'un de vos lecteurs
- $\Rightarrow$  Sélectionnez Fichier+Sauvegarde de données
- $\Rightarrow$  Sélectionnez , Sauvegarder des données (backup)' dans le champ de sélection , Action' et confirmez le choix avec *Lancer le backup* et confirmez le message suivant.

 $\Pi$  Il est important que vous mettiez la date à la fin du mois s'il s'agit d'un décompte de salaire mensuel. Sinon, il peut arriver que le logiciel ne calcule pas les déductions correctes (AC, LAA) par rapport aux salaires maximums.

- $\Box$  Si vous devez un jour reprendre une sauvegarde de données, vous effectuerez ceci également avec Fichier+Sauvegarde de données. Choisissez simplement Reprendre des données (rétablissement) au lieu de Sauvegarder des données (backup).
	- Sélectionnez votre dossier «Sauvegardes» dans le fichier de dialogue et confirmez votre choix avec Ouvrir.

Après quelques secondes, vos données sont sauvegardées. Le logiciel vous informe sur la sauvegarde de données réussie. Veuillez copier maintenant les données sauvegardées sur un support de votre choix, par ex. sur un disque dur externe ou sur une clef USB.

.

## Leçon 6 – Boucler la période salariale

Vous pouvez maintenant établir un décompte de salaire chaque mois comme c'est décrit dans le chapitre 4. Il est également possible d'établir plusieurs décomptes de salaire par mois, p.ex. un décompte supplémentaire pour le 13e salaire mensuel en décembre. Faites attention à ne pas utiliser la même date pour deux décomptes de salaire.

 $\boxed{1}$  On établit normalement un seul décompte en décembre. Le 13e salaire mensuel ou la gratification seront simplement indiqués avec un genre de salaire séparé.

#### Imprimer des documents de bouclement

Q3 Salaire vous fournit tous les documents qui sont exigés par la loi, comme par exemple:

- Certificats de salaire
- Attestation AVS
- Décompte annuel LAA
- Listes de salaire

 $\Box$  Si vous n'avez saisi que le décompte de salaire décrit dans ce cours de base, les analyses suivantes ne fourniront que les chiffres pour janvier.

#### Attestation AVS

Chaque entreprise en Suisse est obligée de décompter AVS pour ses employés. L'attestation AVS vous fournit les sommes de salaire par employé.

- Choisissez Analyses+Attestation de salaire AVS
- $\Rightarrow$  Choisissez *Aperçu*

Vous pouvez voir une liste pour les deux employés M. Assidu et Mme Chant.

En haut à gauche, l'en-tête de la liste est vide. Ici devrait être indiqué la 'caisse de compensation' et le 'no. d'assuré'. Nous allons les saisir maintenant.

- $\Rightarrow$  Fermez l'apercu
- $\Rightarrow$  Sélectionnez Fichier+Configuration, Configuration salaire, AVS/AC/CAF
- $\Rightarrow$  Entrez "100-9976.9" dans le premier champ de saisie 'Membre/sous-numéro'
- $\Rightarrow$  Entrez "003.000" dans le champ de saisie 'Caisse de compensation'
- $\Rightarrow$  Ouvrez la fenêtre d'adresses avec le bouton de sélection à la partie droite à côté du champ 'Caisse de compensation' et saisissez l'adresse suivante avec le bouton Nouveau.

Caisse de compensation AVS Rue d'assura 27 3000 Bern

- $\Rightarrow$  Sauvegardez l'adresse avec le bouton *Sauvegarder*
- $\Rightarrow$  Choisissez cette adresse avec le bouton *Reprendre*. Vous arrivez de nouveau dans la fenêtre Configurations salaires (AVS/AC/CAF)
- $\Rightarrow$  Sélectionnez Sauvegarder
- $\Rightarrow$  Sauvegardez aussi la configuration de salaire

Le logiciel ferme automatiquement toutes les fenêtres ouvertes et ouvre la fenêtre de personnel comme lors du lancement du logiciel.

Nous voulons regarder de nouveau l'attestation AVS.

- $\Rightarrow$  Sélectionnez Analyses+Attestation de salaire AVS
- $⇒$  **Sélectionnez Apercu**

Vous constatez que le numéro de membre est imprimé à gauche dans l'en-tête de la liste. En plus, le numéro de caisse AVS que vous venez de saisir est indiqué.

#### Décompte final caisse d'allocation familiale

Si vous avez des employés qui reçoivent des allocations enfants, vous recevez ensemble avec cette liste un aperçu complet de toutes les allocations enfants payées par employé et au total.

- $\Rightarrow$  Fermez les fenêtres d'impression ouvertes et sélectionnez Analyses+Décompte caisse d'allocations familiales
- $\Rightarrow$  Sélectionnez *Apercu* ou directement *Imprimer*

#### Décompte annuel LAA

Vous aurez besoin d'une liste des salaires soumis à accident ou bien pour la CNA ou bien comme base pour la déclaration de la somme salariale à votre assurance d'accident.

- $\Rightarrow$  Fermez les fenêtres d'impression ouvertes et sélectionnez Analyses+Décompte annuel LAA
- $\Rightarrow$  Sélectionnez Aperçu

L'adresse de l'entreprise est de nouveau indiquée en haut à gauche. C'est également valable pour toutes les analyses suivantes.

#### Récapitulation annuel

Une totalisation de tous les genres de salaire sur l'année entière appartient également aux documents de bouclement.

- $\Rightarrow$  Fermez les fenêtres d'impression ouvertes et sélectionnez Récapitulation annuelle, détails par mois
- $\Rightarrow$  Sélectionnez la période dans la fenêtre de sélection
- $\Rightarrow$  Sélectionnez Aperçu

#### Certificats de salaire

Q3 Salaire peut directement imprimer le formulaire du certificat de salaire de l'administration fédérale. Mettez simplement du papier vierge dans votre imprimante.

- $\Rightarrow$  Fermez les fenêtres d'impression ouvertes et sélectionnez Analyses+Certificats de salaire
- $\Rightarrow$  Sélectionnez *Imprimer*

## Leçon 7 - Recommencement

Le cours de base touche à sa fin. À vous maintenant!. Vous n'aurez plus besoin des données de test saisies.

- $\Rightarrow$  Choisissez Fichier+Début d'exercice
- $\Rightarrow$  Confirmez la demande de précision avec *Continuer*

Il apparaît la fenêtre pour la première installation – comme lors du premier lancement du logiciel. Le travail commence! Nous vous souhaitons plein de succès avec Q3 Salaire.

 $\overline{[1]}$  Dans ce cours de base, nous n'avons pas traité chaque spécialité dans la gestion de salaires comme p.e. déduction AC2, calculation de salaire net etc. Nous vous conseillons de consulter l'aide online détaillée le cas échéant. Cherchez d'après la désignation qui vous intéresse, et vous trouverez des informations détaillées.

## 4 RESPECTER LES DIRECTIVES SWISSDEC

## 4.1 Introduction

Ce chapitre sert de guide pour l'enregistrement de toutes les données salariales (configuration, genres de salaire, personnel) conforme à Swissdec d'un côté et pour le procédé lors de déclarations de salaires électroniques (assurances, impôt à la source) de l'autre côté.

 $\boxed{1}$  Les déclarations de salaires électroniques sont uniquement possibles avec Q3 Salaire profi et seulement avec une affiliation au club actuellement valable (parce que nous devons constamment nous adapter aux dernières directives de Swissdec).

Les données enregistrées de façon correcte constituent la base pour un traitement sans difficultés selon les directives Swissdec. Il est donc important que vous prépariez vos données salariales correctement AVANT d'effectuer le premier traitement des salaires (janvier).

Veuillez étudier soigneusement ce guide, même si vous travaillez déjà avec un logiciel Q3 Salaire depuis plusieurs années. Il y a eu plusieurs changements, notamment dans le domaine de la configuration des assurances et dans les automatismes pour les genres de salaire!

U Les données salariales mentionnées dans les chapitres suivants correspondent aux données de test de Swissdec. Celles-ci peuvent être lues dans un mandant séparé à des fins d'illustration avec le module, Q3 Mandants".

#### Au sujet de Swissdec

Swissdec est un projet commun non lucratif de plusieurs partenaires indépendants ainsi qu'un label de qualité pour des systèmes de comptabilité salariale suisses.

En tant que plateforme d'information centrale pour la standardisation de l'échange électronique de données via des systèmes de comptabilité salariale, Swissdec met à disposition son savoir-faire et fait office d'espace d'échange entre les différents intéressés, notamment les utilisateurs et les concepteurs de logiciels, les entreprises, les associations professionnelles, les administrations publiques et autres organisations. Elle veille à garantir la sécurité lors de la transmission de données et certifie les logiciels de salaire contrôlés avec succès.

Q3 Software salaire remplit les dernières directives Swissdec et a obtenu le certificat Swissdec en décembre 2016 selon les nouvelles exigences de la version 4.0:

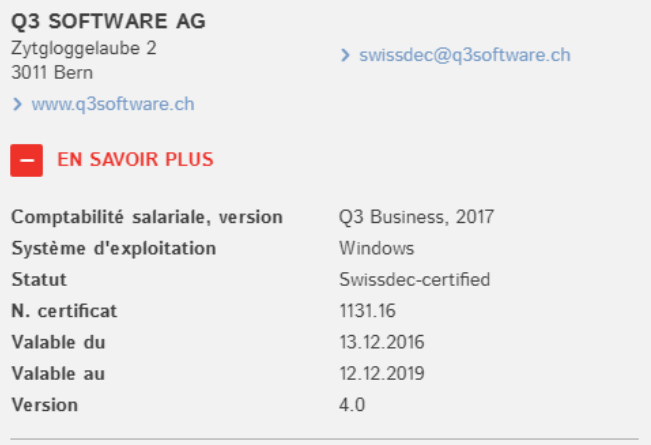

Certificat sous www.swissdec.ch/de/zertifizierte-software-hersteller/

#### Q3 Software et Swissdec

Lors du bouclement de la période salariale avec la version 2016 ou plus haute, le module salarial certifié par Swissdec est automatiquement activé pour la nouvelle période salariale. Ceci est valable pour tous les logiciels Q3 Salaire de la Q3 Software SA. Si vous accédez à un mandant d'archives qui a été ouvert avec une version antérieure à 2016, le logiciel utilise automatiquement le module salarial ancien.

 $\Box$  Le nouveau module salarial est ensuite désigné comme "module salarial Swissdec".

Le module salarial Swissdec permet l'enregistrement des données selon les ultérieures directives suisses. Il est ainsi possible d'envoyer les salaires aux institutions officielles, de déposer les déclarations mensuelles de l'impôt à la source, d'envoyer des changements d'adresses (notifications (E(M)S) à l'AVS et d'éditer des certificats de salaire avec un code-barres 2D (dès la version 2018).

U Les déclarations de salaires LPP ne sont pas soutenus. Swissdec a décidé de ne pas édicter des directives obligatoires en relation avec LPP. La raison est l'impossibilité de persuader toutes les caisses de pension d'utiliser la même structure de primes.

Avec l'établissement du certificat Swissdec, une grande importance est accordée au suivi des données. Des données correctes et complètes sont indispensables pour un traitement sans difficultés et pour leur transmission (ELM/PUCS, Q3 Salaire profi).

Il est surtout important que vous enregistriez vos assureurs dans la configuration de façon complète. Pourtant, Swissdec pose également des exigences pour le suivi des genres de salaire et pour le suivi du personnel.

#### Procédé

Afin que vous puissiez décompter vos salaires d'après les exigences Swissdec et, le cas échéant, les transmettre de façon électronique par ELM avec Q3 Salaire profi, le procédé suivant est important:

1) Activer la dernière version (menu  $2+O3$  Info, bouton Contrôler sur update, bouton Effectuer l'update)

2) Boucler, le cas échéant, une période salariale actuelle

3) Demander les profils d'assurance auprès de vos assureurs (LAA, IJM)

4) Etudier ce guide (configuration, mise à disposition des genres de salaire, personnel)

U Veuillez déjà lire ce guide même si vous n'avez pas encore reçu tous les profils d'assurance. Vous pouvez ainsi vous faire une idée sur ce qui vous attendra.

#### Demander les données auprès de vos assureurs

Afin que les destinataires de données puissent identifier votre entreprise, vous devez saisir certaines informations de base dans votre logiciel Q3 Salaire. Veuillez donc consulter ce lien, contacter ensuite vos assureurs et demander vos profils d'assurance "norme suisse en matière de salaire (ELM)".

www.Swissdec.ch/fr/anwender/Swissdec-einfuehren/grunddaten-und-versicherungsprofil

#### Soutien direct par Swissdec

Sous le lien suivant, Swissdec indique dans une liste toujours actuelle les institutions qui peuvent réceptionner et traiter les déclarations de salaires par ELM (liste des destinataires de données salariales):

www.Swissdec.ch/fileadmin/user\_upload/Empfaengerliste.pdf

Swissdec met également à votre disposition une liste de contrôle pour l'initialisation des données pertinentes:

www.Swissdec.ch/fileadmin/user\_upload/Datenempfaenger/Infomittel/Checkliste\_Initialisierung\_Loh nbuchhaltungen\_f.pdf

## 4.2 Configuration

Les dernières versions des mises à jour contiennent les cotisations actuelles, les salaires maximums et les autres valeurs de référence de l'AVS, AC, LAA et LPP. Ces valeurs sont automatiquement reprises dans le logiciel lors du bouclement de la période salariale ou lors d'une nouvelle ouverture de la comptabilité salariale.

Les données individuelles des assurances comme LAA, LAAC, IJM et LPP doivent être reprises manuellement à l'aide des profils d'assurance (polices). Dans ce document vous trouvez des explications sur ce que vous devez considérer.

U Veuillez demander vos profils d'assurance auprès de vos assureurs LAA et indemnité journalière en cas de maladie. Vous ne pouvez pas complètement effectuer la configuration salariale sans ces profils!

#### Entreprise

Sous Fichier+Configuration, dans le secteur "données de base", l'adresse de l'entreprise est visible. Elle figure en même temps comme adresse du premier lieu de travail. Le numéro central d'identification des entreprises "UID" (UID-OFS) est également saisi dans ce secteur. À chaque entreprise qui est active en Suisse est attribuée cette UID uniforme. Le numéro de registre du commerce (UID-OFRC) à 11 chiffres comme également le numéro TVA à 6 chiffres a été remplacés par ce numéro d'identification qui doit impérativement être introduit. Les adresses du propriétaire d'entreprise et de son remplaçant sont facultatives.

Par le bouton de commande *Configuration salaires* un menu vous offre l'accès aux secteurs individuels de la configuration salariale pour lesquels vous trouvez des explications par la suite.

 $\boxed{1}$  La liste de contrôle de Swissdec susmentionnée vous donne des informations de base supplémentaires.

## AVS/AC/AC2

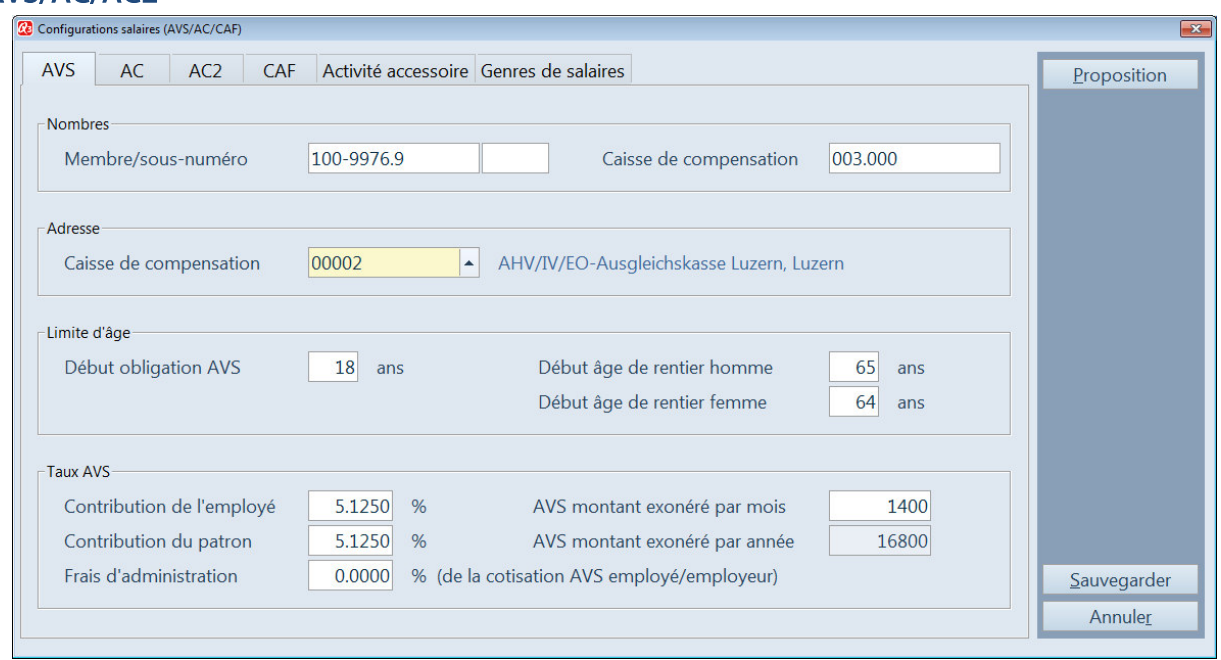

Fichier+Configuration, bouton Configuration salaires, AVS/AC/CAF, onglet AVS (et AC et AC2)

Le numéro d'affilié est indiqué sur la facture de la caisse de compensation. Un numéro accessoire peut être demandé comme supplément au numéro d'affilié, par ex. pour filiales, salaires des cadres etc. Nous livrons le n° de la caisse de compensation par canton, sinon elle est indiquée dans la liste de destinataire de Swissdec (www.Swissdec.ch/fileadmin/user\_upload/Empfaengerliste.pdf ). Vous pouvez confortablement enregistrer l'adresse de la caisse de compensation à l'aide du fichier d'adresses.

Les limites d'âge, les taux de cotisation AVS-/AC, le seuil d'exonération AVS (retraités) et les limites des salaires maximums AC sont automatiquement actualisés avec la dernière mise à jour. Si vous avez effectué le bouclement salarial resp. commencé une nouvelle période salariale avec l'ancienne version et ne trouvez ainsi pas les taux actuels, vous pouvez confortablement lire ultérieurement les données correctes après la mise à jour, par le biais du bouton *Proposition*. Les cotisations AVS et AC sont à payer paritairement par l'employé et par l'employeur.

Q3 tout simplement astucieux: Sous l'onglet "Gain supplémentaire" le montant maximum qui vaut encore comme salaire minime peut également être déterminé (aucune déduction n'est nécessaire). Q3 prend en considération ce seuil d'exonération et calcule automatiquement les déductions rétroactivement s'il est dépassé.

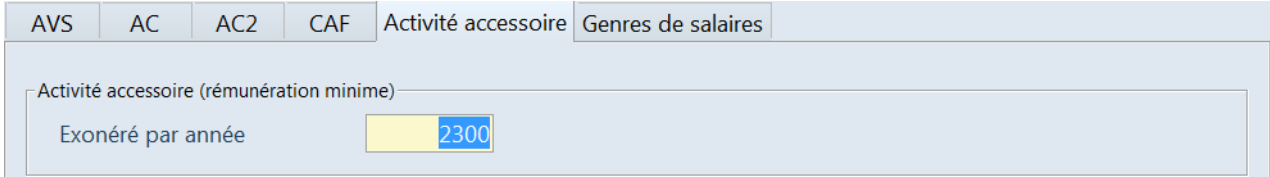

Fichier+Configuration, bouton Configuration salaires, AVS/AC/CAF, onglet Activité accessoire

#### **CAF**

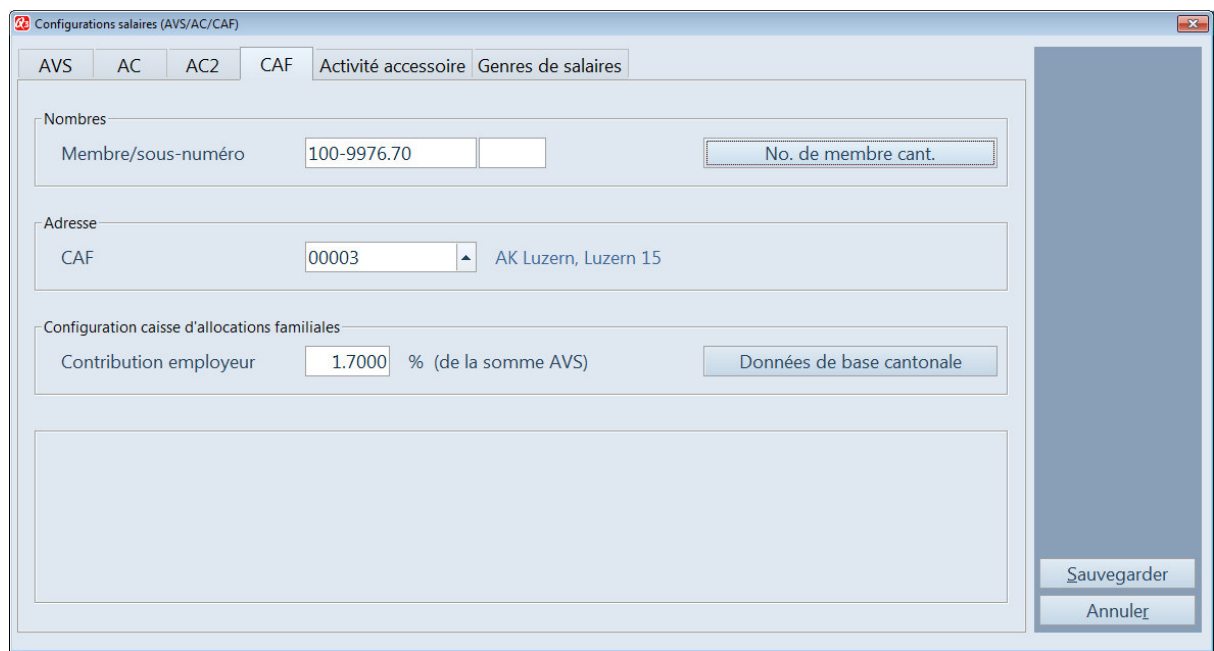

Fichier+Configuration, bouton Configuration salaires, AVS/ALV/CAF, onglet CAF

Le numéro d'affilié est indiqué sur la facture de la caisse de compensation. Un numéro accessoire peut être demandé comme supplément au numéro d'affilié (par ex. pour filiales, salaires des cadres etc.). Si vous êtes soumis à l'obligation d'établir des décomptes dans plusieurs cantons, vous devez introduire le numéro d'affilié (CAF) par canton moyennant le bouton No. de membre cant.. Le lieu de l'établissement stable est déterminant pour l'obligation d'établir un décompte et le droit aux allocations (principe de soumission à la législation du lieu de travail). Vous pouvez introduire l'adresse de la caisse de compensation confortablement par le fichier d'adresses.

Le droit aux allocations pour enfants est réglé sur le plan cantonal. Par le biais du bouton *Données de* base cantonale vous déterminez par canton la limite d'âge et le montant correspondant. Les indications spéciales pour ELM sont décrites plus loin dans ce document.

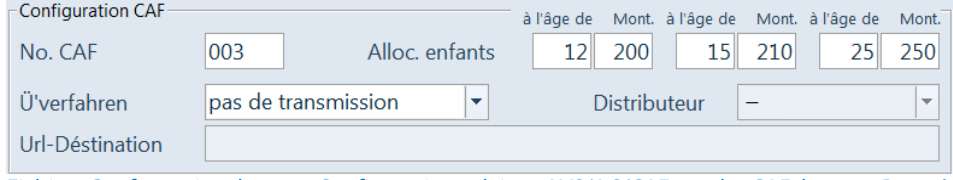

Fichier+Configuration, bouton Configuration salaires, AVS/AC/CAF, onglet CAF, bouton Données de base cantonales

Souvent, le droit aux allocations pour enfants commence le premier jour du mois de naissance et dure jusqu'à 16 ans (mois d'anniversaire compris). Des allocations de formation professionnelle sont versées de la 16e année à la 25e année, pour autant que l'enfant suive une telle formation.

Sous l'onglet "genres de salaire" sont définis des genres de salaire pour "Autres allocations familiales" outre les 3 niveaux d'allocations pour enfants. Ceux-ci sont prédéfinis "3030=Allocations familiales" et "3032=Allocations de naissance". Dans le cas des allocations de naissance, il s'agit d'un montant unique. Le droit aux allocations de naissance est réglé sur le plan cantonal ou par un règlement.

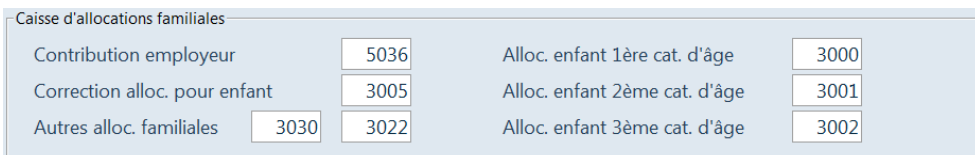

Fichier+Configuration, bouton Salaires, AVS/AC/CAF, onglet Genres de salaire

Q3 tout simplement astucieux: Le logiciel reconnaît automatiquement les taux corrects selon les enfants inscrits dans le fichier de personnel (*Détails personnel*) et les traite dans le traitement des salaires.

#### LAA

Une entreprise a normalement un seul assureur LAA. Avec Q3 Salaire premium, deux assureurs LAA différents (LAA 2) peuvent être traités simultanément au besoin. Par la suite, l'enregistrement de la LAA est indiqué. L'enregistrement d'une deuxième assurance se fait de façon identique.

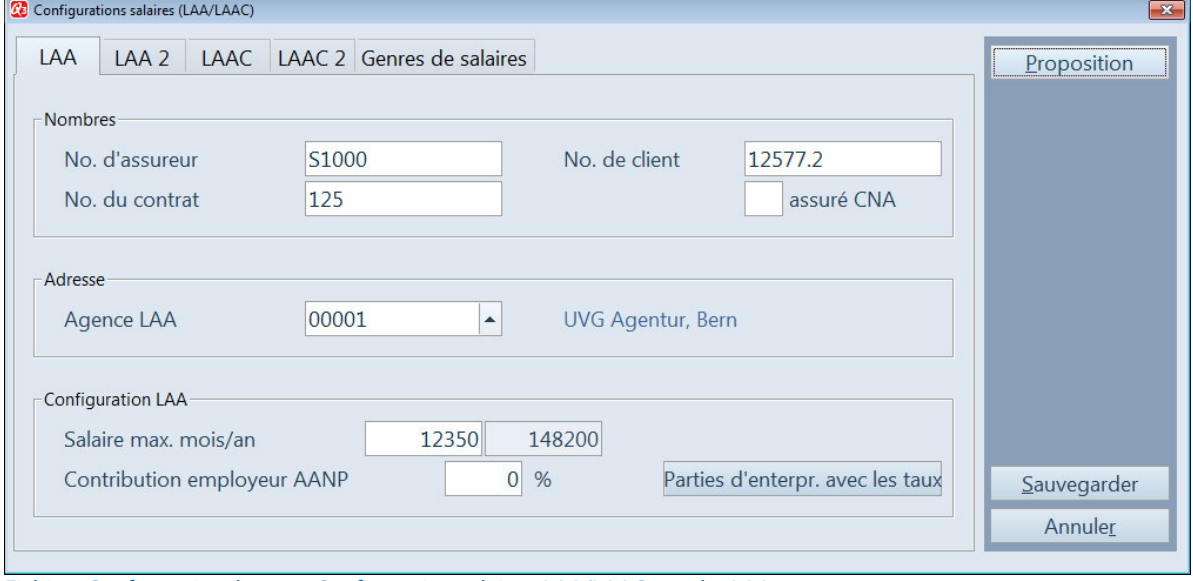

Fichier+Configuration, bouton Configuration salaires, LAA/LAAC+onglet LAA

Le numéro d'assureur est indiqué sur la liste de destinataire de Swissdec (le lien est mentionné plus haut). Le numéro de client et le numéro de contrat doivent être transmis depuis le profil d'assurance (police). Si le champ "assuré CNA" est activé, la saisie dans le champ "Numéro de client" est vérifié par le logiciel. Vous pouvez confortablement introduire l'adresse de l'agence LAA à l'aide du fichier d'adresses.

Les salaires maximums sont automatiquement actualisés lors de l'installation de la dernière version de mise à jour. Si vous avez effectué le bouclement salarial resp. commencé une nouvelle période salariale avec l'ancienne version et ne trouvez ainsi pas les taux actuels, vous pouvez confortablement lire ultérieurement les données correctes après la mise à jour, par le biais du bouton Proposition. Sous le champ "Contribution l'employeur AANP" vous déterminez le pourcentage qui est pris en charge par l'employeur.

Les taux détaillés sont gérés par le biais du bouton *Parties d'entreprise avec taux*. Chaque compagnie d'assurance participant à la norme suisse en matière de salaire (Swissdec) met à disposition de ses clients (donc à vous) un profil d'assurance contenant les principales informations pour l'établissement simple des solutions d'assurance. Au besoin, vous pouvez vous renseigner auprès des compagnies correspondantes concernant les détails

| <b><i>C</i></b> Parties d'entreprise (LAA)<br>$\begin{array}{ c c c c c }\hline \multicolumn{1}{ c }{\mathbf{C}} & \multicolumn{1}{ c }{\mathbf{X}} \\\hline \multicolumn{1}{ c }{\mathbf{C}} & \multicolumn{1}{ c }{\mathbf{X}} \\\hline \end{array}$ |                                     |        |                |          |                  |         |  |
|----------------------------------------------------------------------------------------------------|-------------------------------------|--------|----------------|----------|------------------|---------|--|
| $\downarrow$ artie d'entrepris                                                                                                    | Désignation                         | AAP    |                | AANP     | Aide             |         |  |
| Α                                                                                                    | Partie d'entreprise A               | 0.1120 |                | 1.4600   |                  |         |  |
| B                                                                                                    | Partie d'entreprise B               |        |                |          | 0.0000<br>0.0000 |         |  |
| Chercher                                                                                                    | <b>Notes</b><br><b>Documents</b>    |        | <b>Effacer</b> | Modifier | nouveau          |         |  |
| Partie d'entreprise<br>$\overline{A}$                                                                                                    |                                     |        |                |          |                  |         |  |
| Partie d'entreprise A<br>Désignation                                                                                                    |                                     |        |                |          |                  |         |  |
| 1.4600<br>0.1120<br>Taux en % (année actuelle)<br>AAP<br>AANP                                                                                                    |                                     |        |                |          |                  | Nouveau |  |
|                                                                                                    | Taux en % (année précédente)<br>AAP |        | 0.0000         | AANP     | 0.0000           | Fermer  |  |

Fichier+Configuration, bouton Configuration salaires, LAA/LAAC, onglet LAA, bouton Parties d'entreprise avec taux

La désignation de la partie d'entreprise dans laquelle le collaborateur est employé, est communiquée à l'employeur LAA par l'assureur. Des valeurs possibles sont A-Z. Des taux AAP et AANP nouveaux sont également communiqués. Les cotisations AAP sont toujours à la charge de l'employeur. Les cotisations AANP peuvent être déduites du salaire de l'employé.

#### LAAC

Une entreprise a normalement un seul assureur LAA. Avec Q3 Salaire premium, deux assureurs LAA différents (LAA 2) peuvent être traités simultanément au besoin. La saisie des données de base de l'assurance-accidents complémentaire est identique à celle de la LAA.

Une entreprise peut avoir pour ses employés des solutions d'assurance LAAC différentes avec différents groupes de personnes et catégories. Celles-ci sont gérées par le biais du bouton Variantes avec les taux. Chaque compagnie d'assurance participant à la norme suisse en matière de salaire (Swissdec) met à disposition de ses clients (donc à vous) un profil d'assurance contenant les principales informations pour l'établissement simple des solutions d'assurance. Au besoin, vous pouvez vous renseigner auprès des compagnies correspondantes concernant les détails.

|                                                                                                    | Variantes (LAAC)<br>$\begin{array}{c c c c c c} \hline \multicolumn{3}{c }{\mathbf{C}} & \multicolumn{3}{c }{\mathbf{X}} \end{array}$ |                                     |                      |                |                                      |        |        |        |         |
|----------------------------------------------------------------------------------------------------|----------------------------------------------------------------------------------------------------|-------------------------------------|----------------------|----------------|--------------------------------------|--------|--------|--------|---------|
|                                                                                                    | Code                                                                                                    |                                     | Solution d'assurance |                | Salaire annuel de alaire max. annuel |        | Homme  | Femme  | Aide    |
| 10                                                                                                    |                                                                                                    | Groupe des personnes 1, catégorie 0 |                      | $\overline{0}$ | 0                                    |        | 0.0000 | 0.0000 |         |
| 11                                                                                                    |                                                                                                    | Groupe des personnes 1, catégorie 1 |                      | $\mathbf{0}$   | 126'000                              |        | 0.2010 | 0.2010 |         |
| 12                                                                                                    |                                                                                                    | Groupe des personnes 1, catégorie 2 |                      | 126'000        | 300'000                              |        | 0.6340 | 0.6340 |         |
|                                                                                                    |                                                                                                    |                                     |                      |                |                                      |        |        |        |         |
| <b>Notes</b><br>$\vert$ ><br>$\leq$<br>$\, >$<br>$\overline{\phantom{a}}$<br>Chercher<br>Effacer<br><b>Modifier</b><br>nouveau<br><b>Documents</b> |                                                                                                    |                                     |                      |                |                                      |        |        |        |         |
|                                                                                                    | 11<br>Code<br>(1er position = groupe de personnes, 2ème position = catégorie)                                                         |                                     |                      |                |                                      |        |        |        |         |
|                                                                                                    | Solution d'assurance<br>Groupe des personnes 1, catégorie 1                                                                           |                                     |                      |                |                                      |        |        |        |         |
| Salaire annuel de<br>Salaire annuel à<br>Taux en % homme<br>Taux en % femme                                                                        |                                                                                                    |                                     |                      |                |                                      |        |        |        |         |
| Année actuelle                                                                                                    |                                                                                                    |                                     | $\overline{0}$       | 126'000        |                                      | 0.2010 | 0.2010 |        | Nouveau |
|                                                                                                    |                                                                                                    | Année précédente                    | $\overline{0}$       |                |                                      | 0.0000 | 0.0000 |        | Fermer  |

Fichier+Configuration, bouton Configuration salaires, LAA/LAAC, onglet LAAC, bouton Variantes avec les taux

La structure d'une entreprise est répartie en groupes de personnes. Chaque assureur peut choisir librement la désignation des groupes de personnes (1-9 ou A-Z). Les catégories sont à définir par les assureurs avec 1-9 ou A-Z. Le chiffre "0" est réservé pour les personnes non assurées. Outre la

définition des taux par catégorie, il est déterminé à partir de quel salaire total annuel resp. jusqu' à quel salaire total annuel les personnes concernées sont assurées.

#### **IJCM**

Une entreprise a normalement un seul assureur IJCM. Dès Q3 Salaire premium, deux assureurs IJCM différents (IJCM 2) peuvent être traités simultanément au besoin. Par la suite, l'enregistrement de l'IJCM est indiqué. L'enregistrement d'une deuxième assurance se fait de façon identique

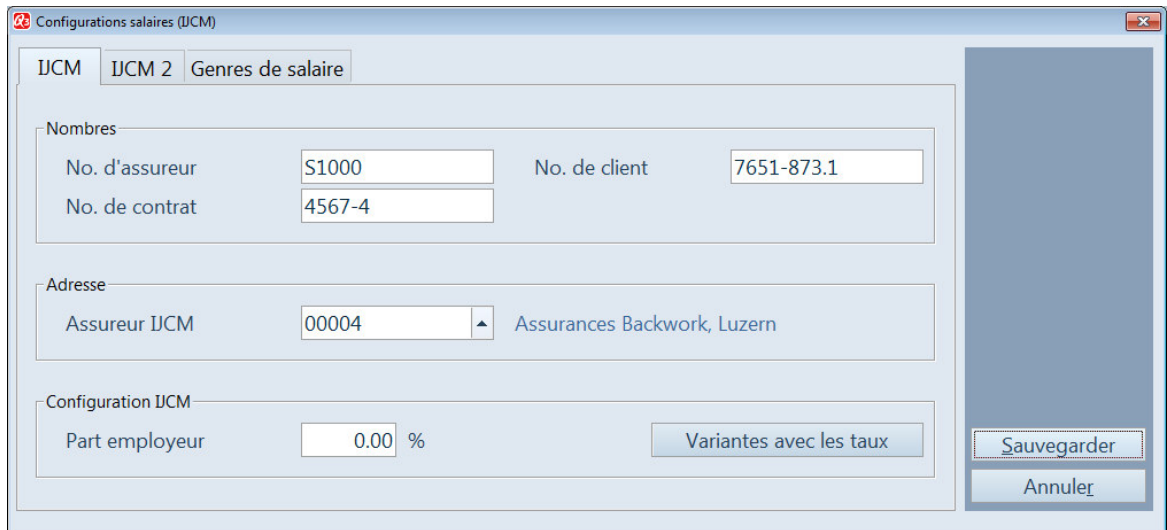

Fichier+Configuration, bouton Configuration salaires, IJCM, onglet IJCM

Le numéro d'assureur est indiqué sur la liste de destinataire de Swissdec (le lien est mentionné plus haut). Le numéro de client et le numéro de contrat doivent être transmis depuis le profil d'assurance (police). Vous pouvez confortablement introduire l'adresse de l'assureur IJM à l'aide du fichier d'adresses.

Sous le champ "Part employeur" vous déterminez le pourcentage qui est pris en charge par l'employeur.

Les solutions d'assurance et leurs taux sont gérés par le biais du bouton Variantes avec les taux. Chaque compagnie d'assurance participant à la norme suisse en matière de salaire (Swissdec) met à disposition de ses clients (donc à vous) un profil d'assurance contenant les principales informations pour l'établissement simple des solutions d'assurance.

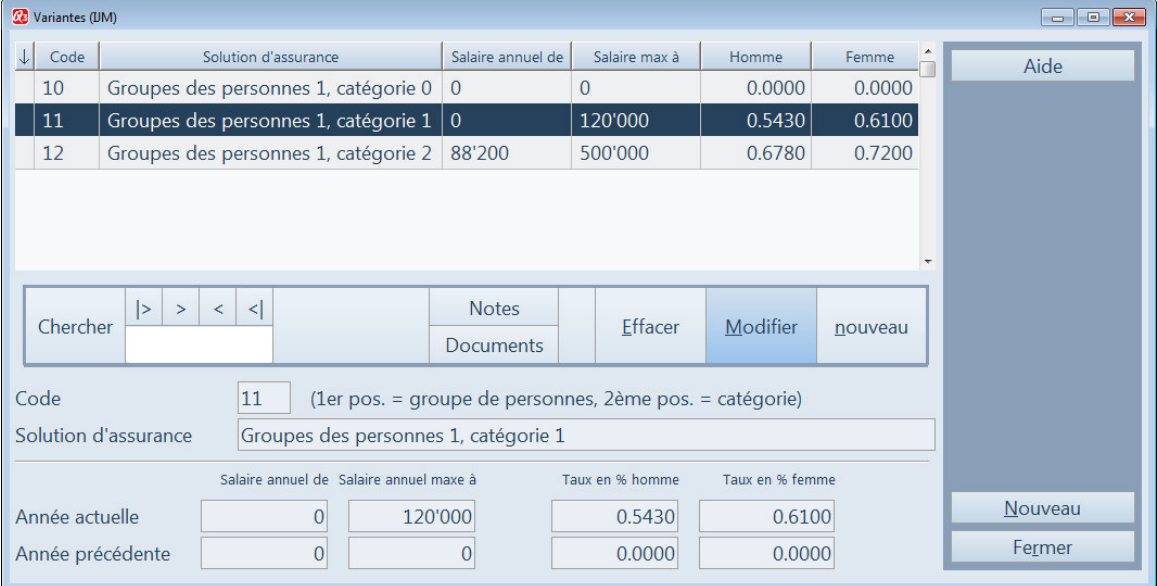

Fichier+Configuration, bouton Configuration salaires, IJCM, onglet IJCM, bouton Variantes avec les taux

La structure d'une entreprise est répartie en groupes de personnes. Chaque assureur peut choisir librement la désignation des groupes de personnes (1-9 ou A-Z). Les catégories sont à définir par les assureurs avec 1-9 ou A-Z. Le chiffre "0" est réservé pour les personnes non assurées. Outre la

définition des taux par catégorie, il est déterminé à partir de quel salaire total annuel resp. jusqu'à quel salaire total annuel les personnes concernées sont assurées.

#### LPP

Une entreprise a normalement un seul assureur LPP. Avec Q3 Salaires premium, deux assureurs LPP différents (LPP 2) peuvent être traités simultanément au besoin. Par la suite, l'enregistrement de la LPP est indiqué. L'enregistrement d'une deuxième assurance se fait de façon identique.

Remarque: La complexité resp. les différences des assureurs LPP ont été reconnues par Swissdec. Pour la version 4.0 Swissdec, la transmission de la LPP n'est donc plus obligatoire. À l'heure actuelle (état 18.1.2017) il y a une seule assurance qui remplit les conditions pour la transmission. Q3 Salaire a intégré toutes les données de base qui sont nécessaires pour un traitement impeccable, mais n'offre pas de transmission de données LPP.

Normalement, les déductions LPP sont saisies avec le genre de salaire "5056 = prime fixe LPP" sur la base des primes communiquées au début de l'année. Les solutions d'assurance détaillées sont surtout utilisées pour des calculations spéciales pour lesquelles une automatisation est utile (par ex. pour hôteliers).

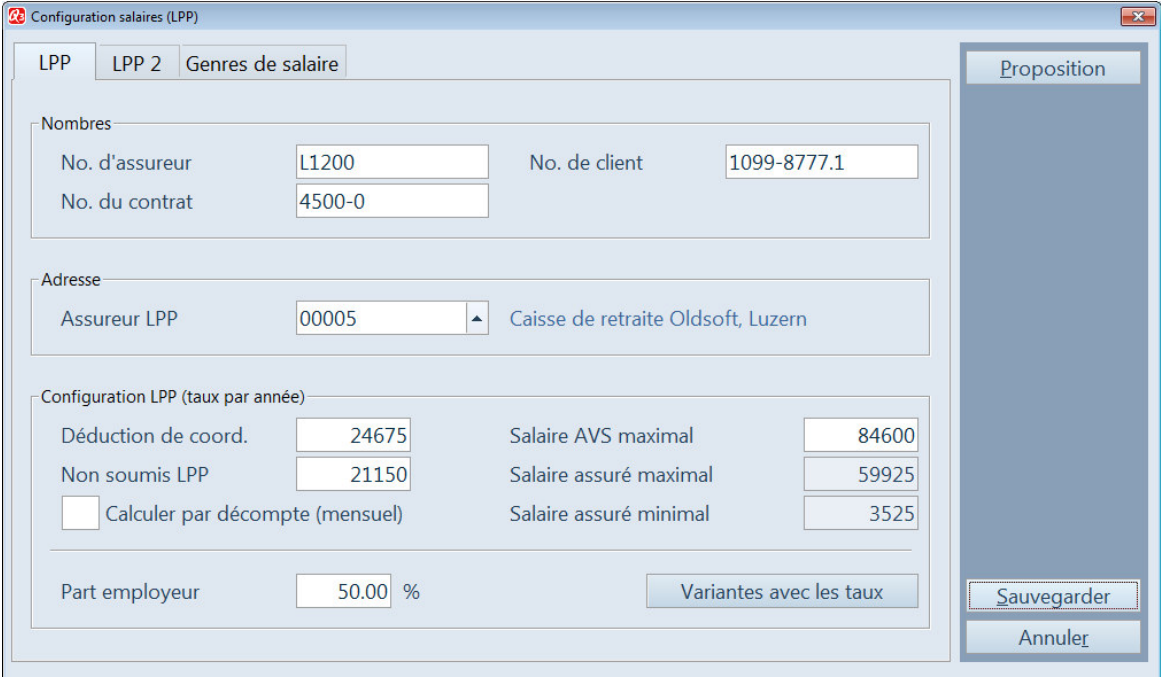

Fichier+Configuration, bouton Configuration salaires, LPP, onglet LPP

Le numéro d'assureur est uniquement nécessaire pour la transmission ELM. Le numéro de client et le numéro de contrat doivent être transmis depuis le profil d'assurance (police). Vous pouvez confortablement introduire l'adresse de l'assureur LPP à l'aide du fichier d'adresses.

Les valeurs dans le deuxième secteur "Configuration LPP (taux par année)" sont automatiquement actualisées avec la dernière version de mise à jour. Si vous avez effectué le bouclement salarial resp. commencé une nouvelle période salariale avec l'ancienne version et ne trouvez ainsi pas les taux actuels, vous pouvez confortablement lire ultérieurement les données correctes après la mise à jour, par le biais du bouton *Propositions*. Sous le champ "Pourcentage employeur" vous déterminez le pourcentage qui est pris en charge par l'employeur.

Si ce n'est pas la variante susmentionnée (la plus simple) qui est traitée avec la prime fixe, les solutions de prévoyance correspondantes doivent être ouvertes. Les solutions de prévoyance et leurs taux sont gérés par le biais du bouton *Variantes avec les taux*. Au besoin, vous pouvez vous renseigner auprès des compagnies correspondantes concernant les détails.

| Variantes (LPP)                                                                                 |                                                       |        |                |                   |                                     |         |
|-------------------------------------------------------------------------------------------------|-------------------------------------------------------|--------|----------------|-------------------|-------------------------------------|---------|
| Code<br>$\downarrow$                                                                            | Solution de prévoyance                                | Sexe   | Age de         | Age à             | Taux                                | Aide    |
| 11                                                                                              | Production                                            |        | $\overline{0}$ | $\overline{0}$    | 0.0000                              |         |
| 21                                                                                              | Vente                                                 | homme  | $\bf{0}$       | $\bf{0}$          | 0.0000                              |         |
| 22                                                                                              | Administration                                        | homme  | $\overline{0}$ | $\mathbf{0}$      | $0.0000 \Box$                       |         |
| K2010                                                                                           | Cadre régime surobligatoire                           | homme  | $\bf{0}$       | $\overline{0}$    | 0.0000                              |         |
| $\vert$ ><br>$\geq$<br>Chercher                                                                 | $\leq$<br><b>Notes</b><br>$\prec$<br><b>Documents</b> |        | Effacer        | Modifier          | $\overline{\phantom{a}}$<br>nouveau |         |
| 21<br>homme<br>$ 0 $ -<br>Age de/à<br>Code<br>Sexe<br>$\overline{0}$<br>$\overline{\mathbf{v}}$ |                                                       |        |                |                   |                                     |         |
| Solution prévoyance Vente                                                                       |                                                       |        |                |                   |                                     |         |
| Cotisation en %<br>Cotisation en %<br>Cotisation en %                                           |                                                       |        |                |                   |                                     |         |
| Année actuelle                                                                                  | 0.0000<br>Capitaliser<br>Risque                       | 0.0000 |                | Mesures spéciales | 0.0000                              | Nouveau |
| Année préc.                                                                                     | 0.0000<br>Capitaliser<br>Risque                       | 0.0000 |                | Mesures spéciales | 0.0000                              | Fermer  |

Fichier+Configuration, bouton Configuration salaires, LPP, onglet LPP, bouton Variantes avec les taux

Le code se compose d'un à huit chiffres. Il peut contenir des nombres ou des lettres. La désignation de la solution de prévoyance est visible dans le profil d'assurance avec le texte court correspondant. Les autres indications sont disponibles ou à introduire, selon le profil de la prévoyance.

#### Impôt à la source (Q3 Salaire profi)

Pour l'employé il y a obligation d'établir des décomptes à son lieu de domicile - ou lors d'un lieu de domicile à l'étranger, selon le genre de séjour (en séjour journalier ou en séjour hebdomadaire). Les tarifs de l'impôt à la source sont déterminés sur le plan cantonal et peuvent être chargés auprès de l'Administration fédérale des contributions (AFC) sous www.estv.admin.ch.

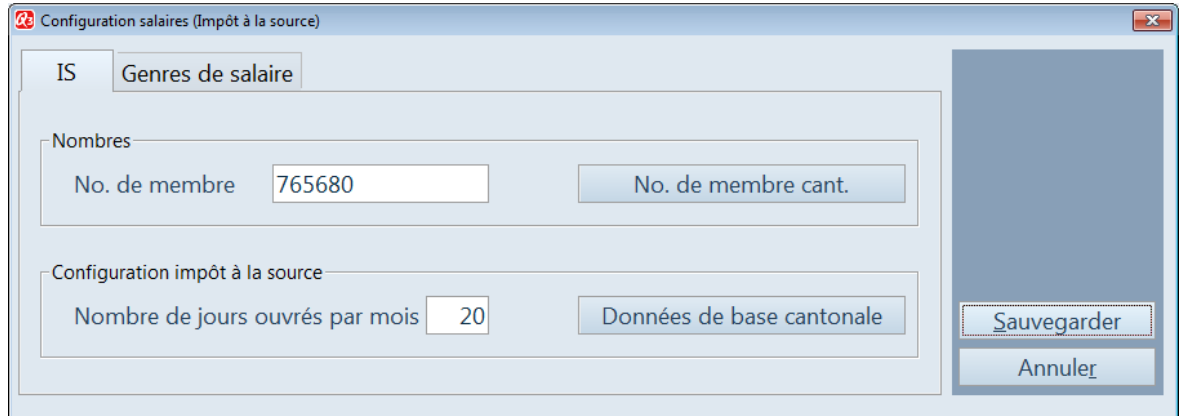

Fichier+Configuration, bouton Configuration salaires, Impôt à la source, onglet IS

Le numéro d'affilié (numéro de client) est indiqué sur la facture de l'administration fiscale cantonale concernée. Si vous êtes soumis à l'obligation d'établir des décomptes dans plusieurs cantons, vous devez introduire le numéro d'affilié par canton (impôt à la source) par le biais du bouton No. de membre cant.

Par le biais du bouton *Données de base cantonales*, vous pouvez déterminer le taux de commission par canton. Les indications spéciales pour ELM sont décrites plus loin dans ce document. S'il se trouve un tableau tarifaire valable dans le répertoire de données (voir deux paragraphes plus bas), celui-ci est affiché avec la date de validité.

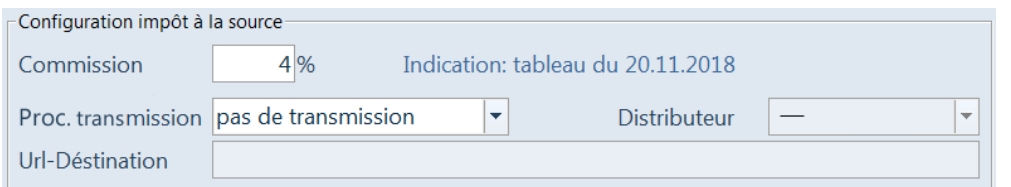

Fichier+Configuration, bouton Configuration salaires, Impôt à la Source, onglet IS, bouton Données de base cantonales

Si vous enregistrez manuellement les déductions IS, vous devez enregistrer pour l'employé le genre de salaire de l'impôt à la source correspondant. Dans la fenêtre Personnel, vous pouvez ajouter par Genres personnel respectivement Genres spéciaux le genre de salaire "5094" (déduction de l'impôt à la source (fixe)) avec le montant établi à l'aide du tableau tarifaire pour les employés qui sont soumis à l'impôt à la source.

Si vous travaillez avec Q3 Salaire profi, vous pouvez copier dans le répertoire de données les tableaux de tarifs cantonaux de l'AFC (pas dans le répertoire de mandants) dans le dossier "Modèles/IS\_Tarifs". S'il n'y a pas de tableaux de tarifs actuels dans certains cantons, les tableaux de tarifs des années antérieures (jusqu'à 3 ans) sont également pris en compte. Les tableaux de tarifs sont sauvegardés dans le format TXT.

#### Certificat de salaire

En principe le "Guide d'établissement du certificat de salaire et de l'attestation de rentes" est déterminant en ce qui concerne le certificat de salaire (www.steuerkonferenz.ch).

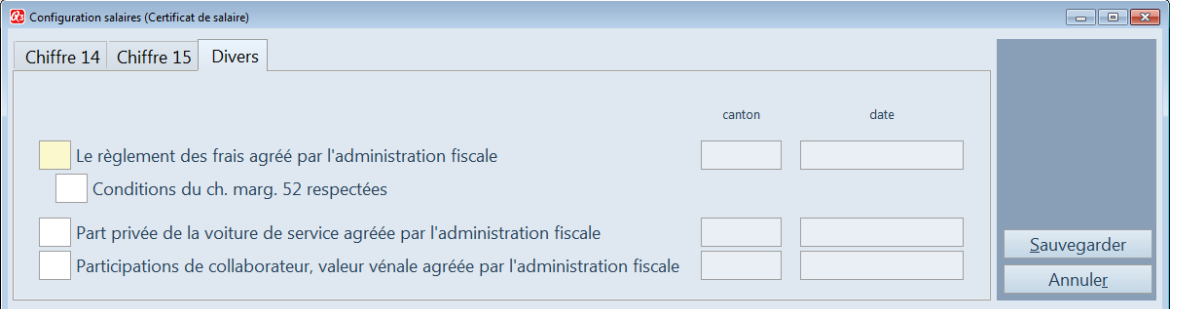

Fichier+Configuration, bouton Configuration salaires, Certificat de salaire+onglet Divers (et le chiffre 14 et le chiffre 15)

Les valeurs indiquées sous Fichier+Configuration, Configuration salaires, Certificat de salaire sont pertinentes pour tous les employés et sont indiquées dans le certificat de salaire à partir de la version 2018 (par le biais du générateur de certificats de salaire Viewgen). Les données salariales personnelles pour le certificat de salaire sont gérées dans "Personnel" (description dans le chapitre "Personnel").

U Remarque ELM/PUCS: La structure du nouveau certificat de salaire est présentée en format XML. Les certificats de salaire peuvent être transmis de façon électronique à l'administration fiscale moyennant ce format. Un formulaire de certificat de salaire rempli peut également être généré et imprimé avec codebarres 2D (Q3 Business, dès la version 2018). Toutes les informations pertinentes de l'employé sont prises en considération pour le texte.

#### Enquête sur la structure des salaires

L'enquête sur la structure des salaires (LSE) se base sur un questionnaire qui est envoyé à environ 45'000 entreprises tous les deux ans en octobre. Elle ne couvre pas seulement la branche et la taille de l'entreprise questionnée, mais également les caractéristiques individuelles des employés et de leurs postes de travail.

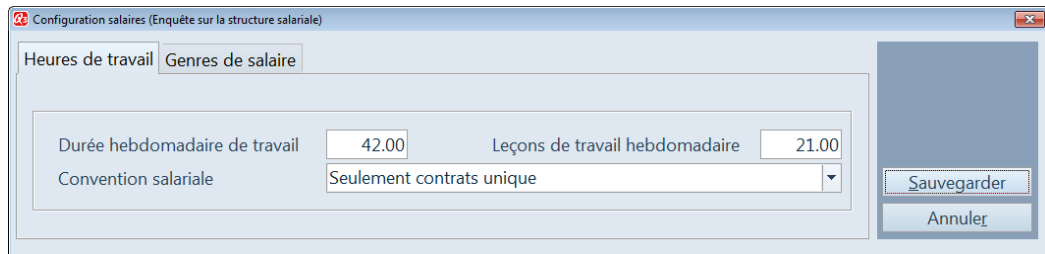

Manuel Q3 gestion des salaires 25 Fichier+Configuration, bouton Configuration salaires, Enquête sur la structure des salaires, onglet Heures de travail

Dans les données de base de l'entreprise, les heures de travail et les accords salariaux des employés principalement déterminés sont introduits. Avec les données salariales, les autres données statistiques sont gérées auprès du personnel (description sous Personnel).

#### Lieux de travail

Le lieu de travail principal correspond à l'adresse principale sous Fichier+Configuration, comme nous l'avons déjà mentionné au début. Au-dessous du bouton Configuration salaires, lieux de travail d'autres données doivent être introduites.

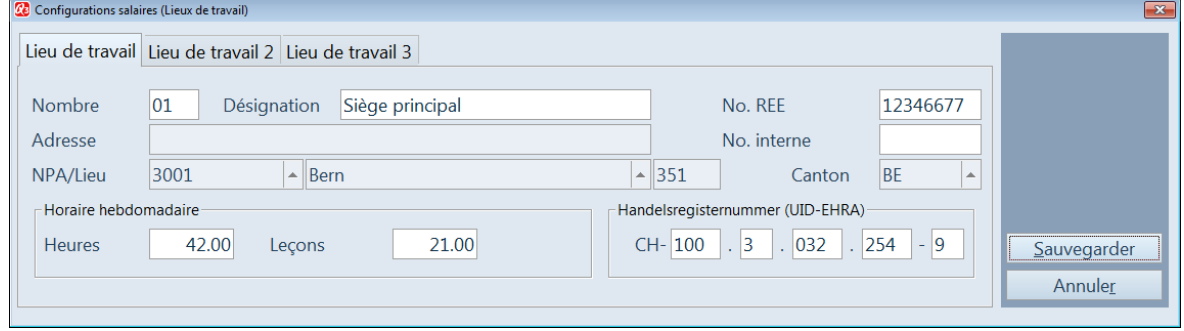

Fichier+Configuration, bouton Configuration salaires, Lieux de travail, onglet Lieu de travail

Un numéro de poste de travail clair est à attribuer de façon obligatoire. Il peut être sélectionné librement. L'Office fédéral de la statistique gère le Registre des entreprises et des établissements (REE) et attribue un numéro REE de 8 chiffres à chaque entreprise. Vous pouvez demander ces numéros sous infobur@bfs.admin.ch ou les appeler directement sous www.uid.admin.ch. Selon la structure de l'entreprise et le nombre des lieux de travail, il y a un ou plusieurs numéros REE. Au lieu du numéro REE, un numéro interne peut être utilisé (par ex. un numéro d'un centre de charge). L'adresse de l'entreprise contient maintenant également le numéro de commune en plus du canton. Ces données sont contenues dans le fichier localités/NPA actuel. Pour cette raison le fichier localités/NPA devrait être actualisé au préalable. Le canton et les numéros de commune doivent être introduits chez les employés qui sont soumis à l'impôt à la source. La saisie des heures par semaine est également obligatoire pour une transmission ELM ultérieure.

Deux postes de travail supplémentaires (par ex. filiales, agences) peuvent êtres saisis analoguement à l'enregistrement du premier poste de travail.

U Les lieux de travail doivent absolument être attribués aux employés avant le traitement des salaires.

## Transmission ELM

Sous Fichier+Configuration, bouton Configuration salaires, Transmission (ELM) sont définies les configurations centrales pour une transmission ultérieure de données salariales aux destinataires de données salariales.

| $\boxed{\mathbf{x}}$<br>Configurations salaires (Transmission avec ELM) |                                                 |                    |              |                                                                                              |  |  |  |
|-------------------------------------------------------------------------|-------------------------------------------------|--------------------|--------------|----------------------------------------------------------------------------------------------|--|--|--|
| Configuration tâche                                                     |                                                 |                    |              |                                                                                              |  |  |  |
|                                                                         | Procédure de transmission                       | No. de réf. ID     | Distributeur | Proposition<br>URL-Déstination (seulement EIV)                                               |  |  |  |
| AVS/AC                                                                  | automatique (PIV)<br>٠                          | AHV-AVS            | envoyer      | Y                                                                                            |  |  |  |
| CAF (général)                                                           | automatique (PIV)<br>٠                          | No. CAF canton     | envoyer      | $\overline{\mathbf{v}}$<br>Configuration de transmission détaillée par canton                |  |  |  |
| <b>IAA</b>                                                              | automatique (PIV)<br>٠                          | <b>UVG-LAA</b>     | envoyer      |                                                                                              |  |  |  |
| IAA <sub>2</sub>                                                        | automatique (PIV)<br>٠                          | UVG-LAA 2          | envoyer      | $\overline{\phantom{a}}$                                                                     |  |  |  |
| LAAC                                                                    | automatique (PIV)<br>$\overline{\phantom{a}}$   | UVGZ-LAAC          | envoyer      | ٠                                                                                            |  |  |  |
| LAAC <sub>2</sub>                                                       | automatique (PIV)<br>۰                          | UVGZ-LAAC 2        | envoyer      |                                                                                              |  |  |  |
| <b>TICM</b>                                                             | automatique (PIV)<br>٠                          | KTG-AMC            | envoyer      | ٠                                                                                            |  |  |  |
| <b>IJCM2</b>                                                            | ٠<br>automatique (PIV)                          | KTG-AMC 2          | envoyer      |                                                                                              |  |  |  |
|                                                                         |                                                 |                    |              |                                                                                              |  |  |  |
| LPP                                                                     | pas de transmission<br>$\checkmark$             |                    | pas envoyer  | $\mathbf{v}$                                                                                 |  |  |  |
| LPP <sub>2</sub>                                                        | pas de transmission<br>$\overline{\phantom{a}}$ |                    | pas envoyer  | $\psi$                                                                                       |  |  |  |
| IS (général)                                                            | pas de transmission<br>▼                        | Abrév. du canton   | pas envoyer  | Configuration de transmission détaillée par canton<br>$\overline{\mathbf{v}}$                |  |  |  |
| Impôt                                                                   | automatique (PIV)<br>۳                          | Pas d'impôt        | envoyer      | $\blacktriangledown$<br>Une demande de résultat n'est pas traitée (Download).<br>Sauvegarder |  |  |  |
| Statistique                                                             | ٠<br>automatique (PIV)                          | Pas de statistique | envoyer      | ٠<br>Annuler                                                                                 |  |  |  |
|                                                                         |                                                 |                    |              |                                                                                              |  |  |  |

Fichier+Configuration, bouton Configuration salaires, Transmission avec ELM

Manuel Q3 gestion des salaires 26

Dans la colonne "Procédure de transmission" est déterminé comment les données arrivent au destinataire de données salariales concerné. Nous distinguons 2 procédés:

#### 1) automatisé (PIV) = procédé intégré dans un processus

Après l'établissement du fichier de transmission, les données sont envoyées aux assurances ou autres destinataires moyennant la technologie WebService via répartiteur. Des informations d'état ultérieures (quittances), des validations par l'utilisateur et des demandes éventuelles de résultats concluent ce processus.

#### 2) manuel (EIV) = procédé exportation/importation

Après l'établissement du fichier de transmission, les données sont "signées" et enregistrées dans le répertoire de données du mandant. Les données sont ensuite envoyées à l'assurance via une page de téléchargement (URL) et, si nécessaire, conclues avec la validation par l'utilisateur. Au lieu d'un téléchargement online, des transmissions postales seraient également possibles via CD-ROM ou DVD.

Vous trouvez le domaine de l'assureur sur la liste des destinataires de données salariales de Swissdec dans la colonne "Domaine". (www.Swissdec.ch/fileadmin/user\_upload/Empfaengerliste.pdf ). Celle-ci est introduite automatiquement par le logiciel sous "CAF (en général)" et "IS (en général)" selon le canton.

Dans la colonne "Distributeur" vous déterminez si les données doivent être envoyées au destinataire final via Swissdec.

Pour le procédé "manuel (EIV)" un lien Internet peut être indiqué afin qu'on soit directement renvoyé sur la page web de l'assureur pour le traitement manuel ultérieur de Q3 Salaire profi.

U S'il y a plusieurs cantons pour la CAF et/ou l'impôt à la source, les saisies doivent être effectuées individuellement pour chaque canton par le biais du bouton Configurations de transmission détaillées par canton. Lors d'un seul canton pertinent, les saisies dans le masque principal sont suffisantes.

## 4.3 Installer les genres de salaire selon Swissdec

Les genres de salaire servent de base pour chaque traitement des salaires. Ceux-ci sont déterminés identiquement aux directives Swissdec et contiennent toutes les importantes commandes pour le calcul correct des traitements des salaires et des analyses correspondantes.

 $\boxed{1}$  Lors de chaque nouvelle installation d'un mandant de salaire, les genres de salaire sont automatiquement lus et entièrement configurés.

Si vous travaillez encore avec des genres de salaire plus anciens, nous vous recommandons de les changer en début d'année. Les conditions suivantes doivent être remplies pour un changement entier:

- Vous ne devriez pas disposer de propres genres de salaire (ou seulement de très peu) car ceux-ci sont effacés et ne sont pas repris. Tous les genres de salaire personnels/spéciaux des employés sont effacés et doivent être réattribués.
- Aucun traitement des salaires ne doit être effectué dans la nouvelle période salariale. Si vous avez déjà effectué le traitement de janvier, vous pouvez l'effacer et ensuite changer sur les genres de salaire de Swissdec.

Dans les genres de salaire de base (*Fonctions+Genres de salaire de base*) le modèle de Swissdec peut être repris par *Détail+Reconfigurer les genres de salaire de base*.

#### **Statistique**

À chaque genre de salaire, les indications de statistique peuvent être jointes (zone la plus basse dans la fenêtre). Elles seront données aux autorités (Office fédéral de la statistique et autorité de l'impôt à la source) lors de la transmission de données salariales.

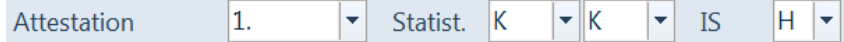

## 4.4 Continuer à travailler avec les genres de salaire actuels (pas recommandé)

Si vous désirez continuer à travailler avec les genres de salaire actuels, vous devez éventuellement ajouter des compléments dans la configuration des salaires. Les numéros des genres de salaire chez vous ne correspondront pas aux numéros originaux de notre proposition. Le genre de salaire Salaire brut est par ex. défini maintenant comme numéro 5000 (avant 300 ou 3000).

#### LAA/LAAC

Si vous avez travaillé jusqu'à présent avec des genres de salaire pour LAA ajoutés vous-même (ce qui est peu probable), vous devez les effacer - d'un côté dans les genres de salaire de base, d'autre côté par employé dans les genres de salaire personnels.

Ensuite, vous devez enregistrer des numéros de genres de salaire dans l'onglet "Genres de salaire" sous Fichier+Configuration, LAA/LAAC (s'ils n'y sont pas encore), par ex. pour LAA le numéro de genre de salaire "4500" pour employés, et "4510" pour employeurs, pour LAAC (si introduit) le numéro de genre de salaire "4550" pour employés, et "4560" pour employeurs.

U Les numéros que vous avez introduits ici ne doivent pas déjà être utilisés pour d'autres genres de salaire. Ils devraient s'intégrer aux genres de salaires existants de façon sensée! Lors de la surécriture d'un numéro existant dans la configuration, le genre de salaire ancien est effacé dans les genres de salaire de base et généré à nouveau.

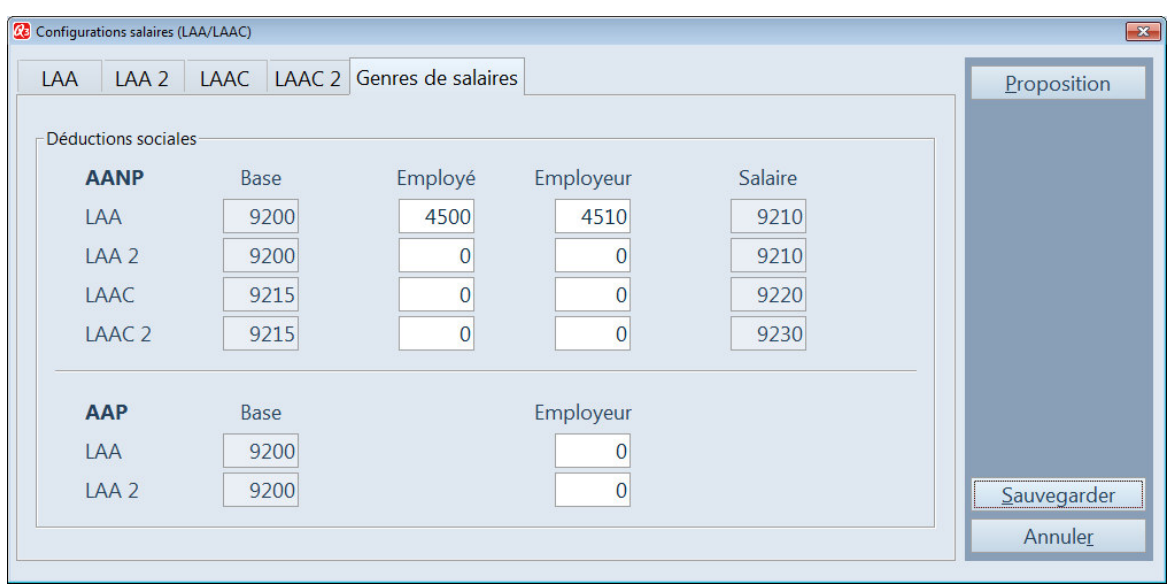

Fichier+Configuration, bouton Configuration salaires, LAA/LAAC, onglet Genres de salaire

Si vous sélectionnez ensuite *Sauvegarder* dans la fenêtre de configuration LAA/LAAC et également Sauvegarder dans la fenêtre de configuration principale, Q3 Salaires génère automatiquement des genres de salaire avec les numéros des genres de salaire introduits.

Dans les genres de salaire personnels, ces nouveaux genres de salaire ne doivent plus être mentionnés. À l'aide des codes d'assurance attribués (*Détail+Assurances* dans la fenêtre Personnel) le logiciel reconnaît automatiquement dans le traitement des salaires les employés pour lesquels des déductions doivent être faites.

 $\Box$  Le bouton Proposition est seulement utile en relation avec nos genres de salaire actuels étant donné que les secteurs numériques des genres de salaire sont très probablement structurés de façon différente dans le cas de genres de salaire déjà existants.

#### IJCM

Si vous avez travaillé jusqu'à présent avec notre proposition de genres de salaire pour IJCM ajoutés vous-même, vous devez les effacer - d'un côté dans les genres de salaire de base, d'autre côté par employé dans les genres de salaire personnels.

Ensuite, vous devez enregistrer des numéros de genres de salaire dans l'onglet "Genres de salaire" sous Fichier+Configuration, IJCM (s'ils n'y sont pas encore), par ex. le numéro du genre de salaire "4710" pour employés et "4720" pour employeurs.

U Ces numéros ne doivent pas déjà être utilisés pour d'autres genres de salaire!

Si vous sélectionnez ensuite *Sauvegarder* dans la fenêtre de configuration IJCM et également Sauvegarder dans la fenêtre de configuration principale, Q3 Salaires génère automatiquement des genres de salaire avec ces numéros de genres de salaire. Dans les genres de salaire personnels, ces nouveaux genres de salaire ne doivent plus être mentionnés. À l'aide des codes d'assurance attribués (Détail+Assurances dans la fenêtre Personnel) le logiciel reconnaît automatiquement dans le traitement des salaires les employés pour lesquels des déductions doivent être faites.

## 4.5 Personnel

Dans chaque adresse de personnel, en plus du lieu de domicile, le canton doit maintenant également être enregistré. Dans le fichier localités/NPA actuel, nous indiquons le canton et le numéro de commune pour chaque commune.

 $\boxed{1}$  Vous devez impérativement actualiser le fichier localités/NPA afin que ces valeurs soient également disponibles dans vos données (bouton Actualiser dans le fichier localités/NPA).

#### Détails de personnel

Par le biais du bouton *Détails de personnel* des informations supplémentaires par employé sont enregistrés. Certaines d'entre elles doivent impérativement être saisies selon les directives Swissdec.

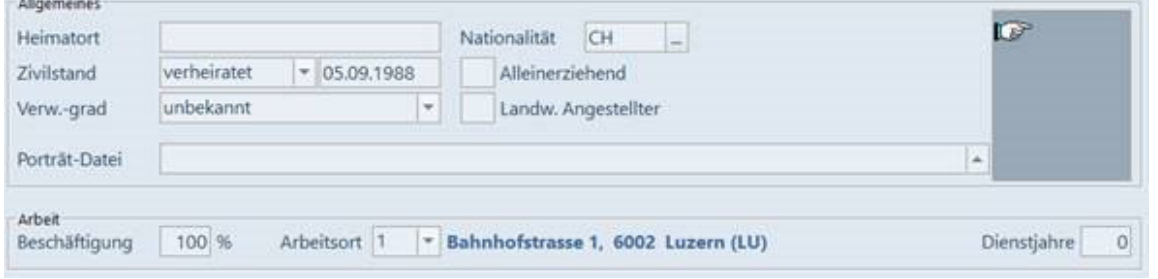

Bouton Détails de personnel, onglet Personnel

L'état civil et "la date valable dès le" doivent impérativement être enregistrés. Dans le cas d'une personne célibataire, cette date correspond à la date de naissance.

Le lieu de travail correspond normalement à l'adresse principale de l'entreprise. Elle est proposée par le logiciel. Si vous avez défini plusieurs lieux de travail, vous pouvez attribuer ici le lieu de travail valable. Lors d'un changement du lieu de travail, celui-ci doit être modifié avant le traitement des salaires car il est enregistré dans les données salariales (par traitement des salaires).

#### Certificat de salaire

Les valeurs définies sous l'onglet Certificat de salaire 1 et l'onglet Certificat de salaire 2 remplacent les propositions dans la configuration de salaires par le biais du générateur de rapports Viewgen (dès la version 2018), toutes les valeurs saisies ici sont éditées de façon automatisée (avec élargissement de texte).

#### **Enfants**

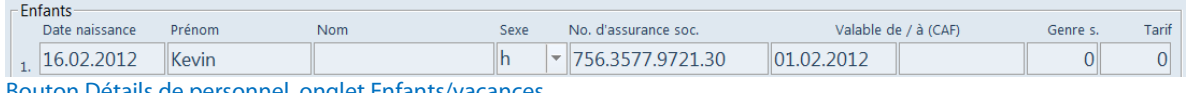

Bouton Détails de personnel, onglet Enfants/vacances

Afin que la reprise automatisée des allocations pour enfants depuis les tableaux cantonaux fonctionne (voir description configuration / CAF), tous les enfants doivent être saisis ici et la période de validité doit être attribuée aux allocations.

U Les deux champs 'Genre de salaire' et 'Taux' peuvent uniquement être modifiés avec un superuser actif vu que ceux-ci ne doivent (plus) être mis avec le module salarial Swissdec. Si vous avez encore enregistré ces valeurs, nous vous recommandons de les mettre sur 0 pour tous les employés afin que la reprise automatisée des allocations pour enfants depuis les tableaux cantonaux soit appliquée.

Important: Pour les employés qui sont soumis à l'impôt à la source, les données des enfants ont une influence directe sur le code tarifaire valable de l'impôt à la source.

#### Enquête sur la structure des salaires

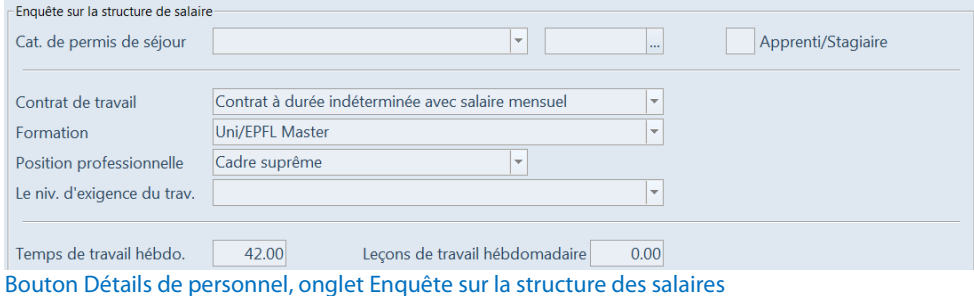

Le champ , Catégorie de séjour' est obligatoire pour les employés qui sont soumis à l'impôt à la source. Cette information doit être donnée à l'employeur par l'employé. Les champs ,Contrat de travail', 'Formation' et 'Statut professionnel' sont obligatoires pour une déclaration ultérieure à l'Office fédéral de la statistique (OFS).

Les heures par semaine sont reprises depuis le poste de travail et peuvent êtres surécrites. Lors d'une modification du taux d'occupation, les heures par semaine sont automatiquement adaptées en pourcentage par rapport au temps de travail (lieu de travail).

#### Impôt à la source

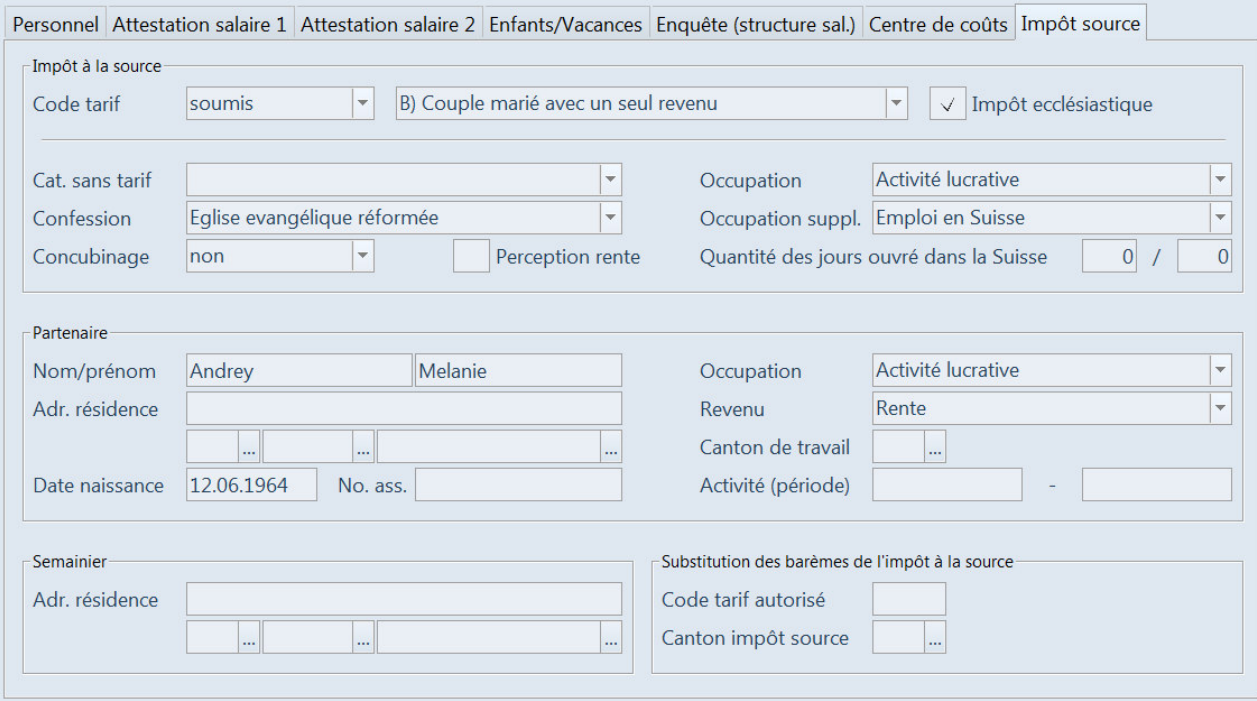

Bouton Détails de personnel, onglet Impôt à la source

Toutes les indications dans ce masque sont utilisées pour une transmission aux administrations fiscales cantonales (IS). Elles doivent donc être enregistrées de façon correcte (groupe tarifaire, impôt ecclésiastique, indications concernant le partenaire, semainiers etc.).

Q3 tout simplement astucieux: À l'aide du groupe tarifaire, l'impôt ecclésiastique et le nombre des enfants enregistrés (onglet Enfants/vacances) le code tarifaire est déterminé. Pour le calcul automatique de la déduction de l'impôt à la source, le logiciel accède ensuite au tableau tarifaire cantonal correspondant et les taux ou les déductions fixes qui en résultent sont intégrés directement dans le décompte de salaire.

Dans le champ 'Tarif approuvé' l'automatisme de la mise du code tarifaire peut être surécrit si l'autorité fiscale l'a autorisé.

#### **Assurances**

La connexion aux assurances/institutions définies sous Fichier+Configuration, Configuration salaires est déterminée par employé dans la fenêtre Personnel par le bouton *Assurances*.

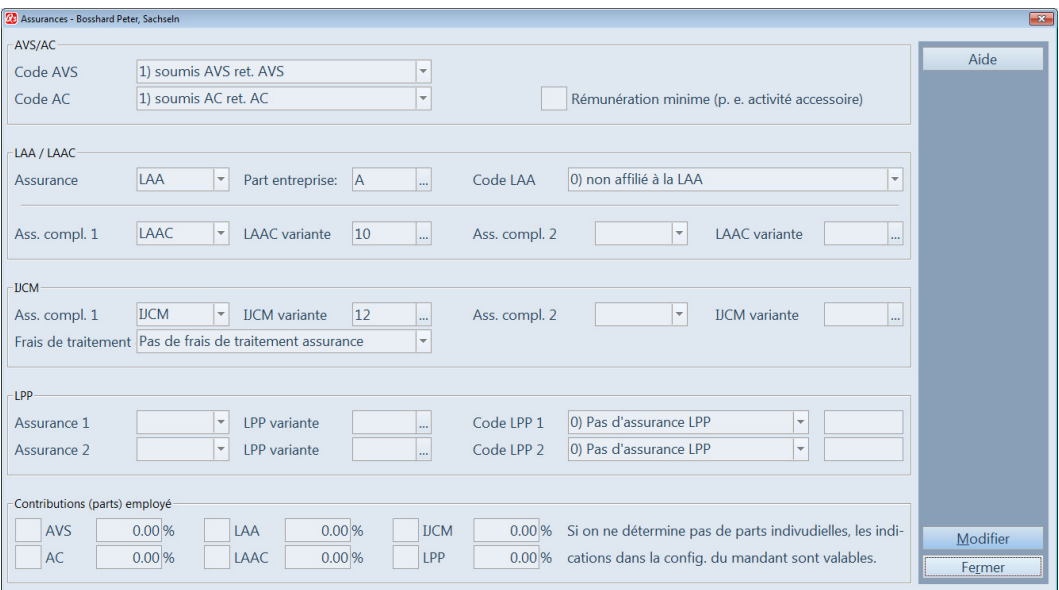

Personnel, bouton Assurances

Les connexions à la configuration salaires, surtout dans les secteurs LAA, LAAC, IJM et LPP, sont déterminées ici à l'aide des parties d'entreprises enregistrées (LAA), des variantes et des codes. Ces connexions sont la base de calcul pour les traitements des salaires – toutes les déductions d'assurance sont automatiquement calculées lors du traitement des salaires.

Pour LAAC, IJM et LPP, deux solutions d'assurance par collaborateur sont simultanément possibles. Dans Q3 Salaire profi, celles-ci peuvent également être conclues auprès de différentes compagnies d'assurance.

#### Genres de salaire personnels / impôt à la source (EMS)

Les déclarations EMS sont automatiquement insérées par le logiciel lors de l'admission, le départ (aussi en cas d'un changement de canton) ou lors d'une mutation (changement de l'état civil, déduction pour enfants etc.), mais peuvent également êtres saisies manuellement le cas échéant:

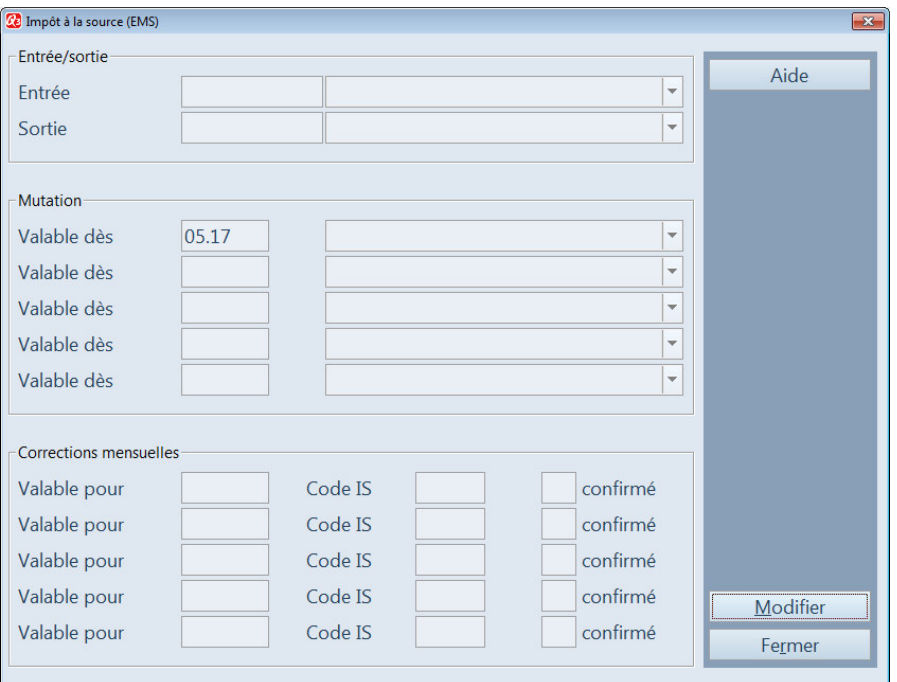

Fenêtre Personnel, bouton Genres de salaire personnels, bouton Impôt à la source (EMS)

S'il y a des déclarations de correction EMS, celles-ci sont automatiquement reprises comme genre de salaire de correction 5092 ("déduction de l'impôt à la source (correction)") lors du traitement des salaires. Il est ainsi possible que les déductions d'impôt à la source soient calculées de façon correcte aussi rétroactivement. Ce calcul de correction est désigné comme "méthode des différences".

Lors de la prochaine déclaration électronique moyennant Fonctions+Gérer les e-déclarations de salaires périodiquement (IS, EMS) aux autorités fiscales, les déclarations EMS sont automatiquement transmises depuis le journal de salaire. Les déclarations EMS sont ensuite automatiquement effacées afin qu'elles ne puissent pas être transmises à plusieurs reprises.

Quand vous recevez une annonce de correction IS de l'administration fiscale cantonale, celle-ci doit être acquittée. Pour ce faire, vous devez marquer "confirmé" derrière l'annonce de correction. Cette option est transmise à l'autorité fiscale lors du prochain traitement des salaires comme confirmation que la correction a été réceptionnée.

 $\Box$  Toutes les explications dans ce chapitre valent aussi pour les genres de salaire spéciaux. Ceux-ci sont également des genres de salaire personnels qui ne sont utilisés que lors de traitements de salaires dans lesquels l'option 'décompte de salaire avec genres de salaire spéciaux' est mise.

## 4.6 Traitement de salaire

## Impôt à la source (EMS)

S'il y a des déclarations d'impôt à la source EMS sous les genres de salaire personnels ou spéciaux d'un employé, celles-ci sont reprises dans le journal de salaire lors du traitement des salaires.

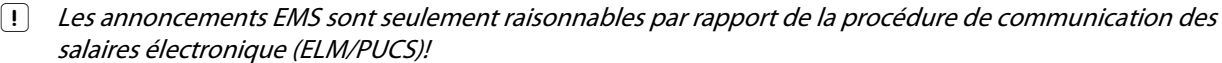

Par collaborateur, tous les enregistrements dans le journal de salaire le concernant peuvent être appelés dans la fenêtre Personnel moyennant le bouton *Journal de salaire personnel*. S'il y a des corrections qui concernent l'impôt à la source pour une écriture comptable, les montants des corrections peuvent être consultés par le biais du bouton *Impôt à la source (EMS)* (dans la fenêtre "Journal de salaire personnel").

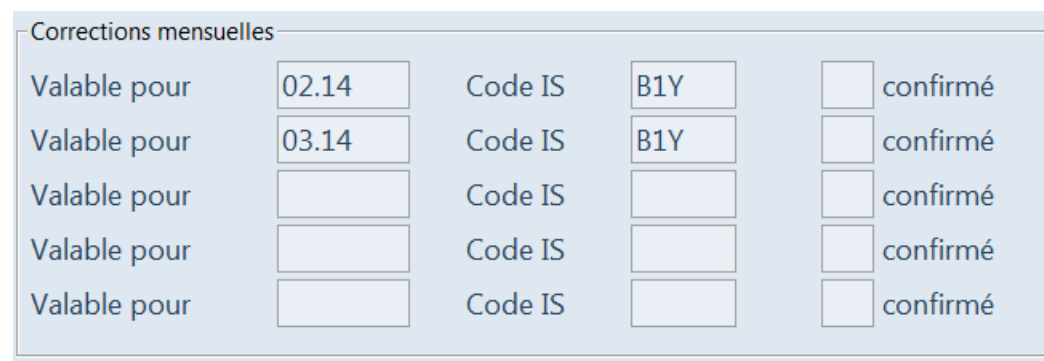

Personnel, bouton Journal de salaire personnel, bouton Impôt à la source (EMS), secteur Corrections mensuelles

#### Traitement des salaires provisoire (disponible dans Q3 Salaire, dès version 2019, fonction-Club)

Pour les genres de salaire personnels comme également pour les genres de salaire spéciaux, un traitement des salaires peut être compensé ou indiqué pour un employé individuel par le biais du bouton *Traitement des salaires provisoire* sans que ce traitement soit effectivement exécuté.

U Ceci est surtout utile lors de la première configuration des genres de salaire pour les employés ou lors de mutations des données de base personnelles au cours de l'année pour contrôler si toutes les données sont correctement saisies. Attention: Cette fonction n'est pas disponible pour les décomptes de salaire avec la calculation automatique depuis les tableaux de tarif.

#### Paiement après le départ

Si une personne est partie, il y a différentes raisons pour devoir établir ultérieurement un décompte de salaire: indemnités journalières, commissions, bonus, heures supplémentaires, vacances, décompte final etc.

Un tel paiement est défini comme paiement ultérieur - sans réactiver la personne concernée avec une date d'entrée et il est effectué par le biais d'un traitement des salaires séparé.

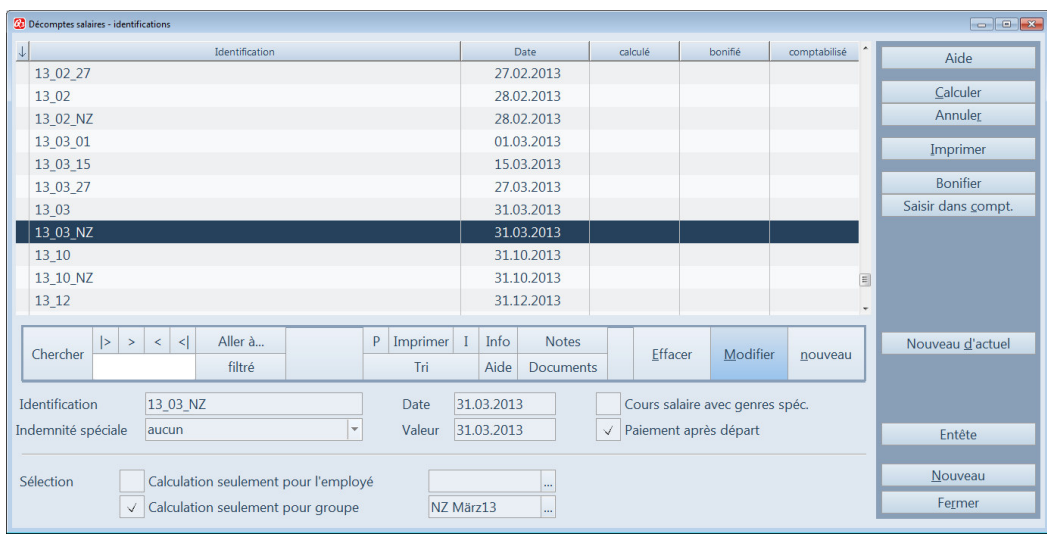

Personnel, bouton Décomptes de salaire

Un paiement après le départ est saisi analoguement à un traitement des salaires mensuel. La différence décisive est faite moyennant l'option "Paiement après départ". Lors de l'activation, uniquement les employés sortis et qui contiennent des parts salariales nouvellement saisies dans les genres de salaire personnels ou spéciaux sont pris en considération lors d'un traitement des salaires.

 $\Box$  Pour un meilleur apercu, il est utile d'établir une propre identification qui compense un traitement des salaires avec un seul employé ou, si nécessaire, avec un groupe d'employés.

Les calculs du salaire maximum et des déductions sont pris en considération pour la durée de cotisations effective jusqu'au départ. Dans le cas d'une personne sortie au cours de l'année précédente, avec un paiement ultérieur pendant l'année en cours, ses données de base de l'année dernière (départ) sont prises en considération pour le calcul.

Pour les analyses, la dernière période de cotisation est imprimée pour les assurances (avec les codes d'assurance valables en ce moment). Par contre, pour le certificat de salaire (voir ci-dessous) et pour l'enquête sur la structure des salaires, la durée du dernier engagement est imprimé.

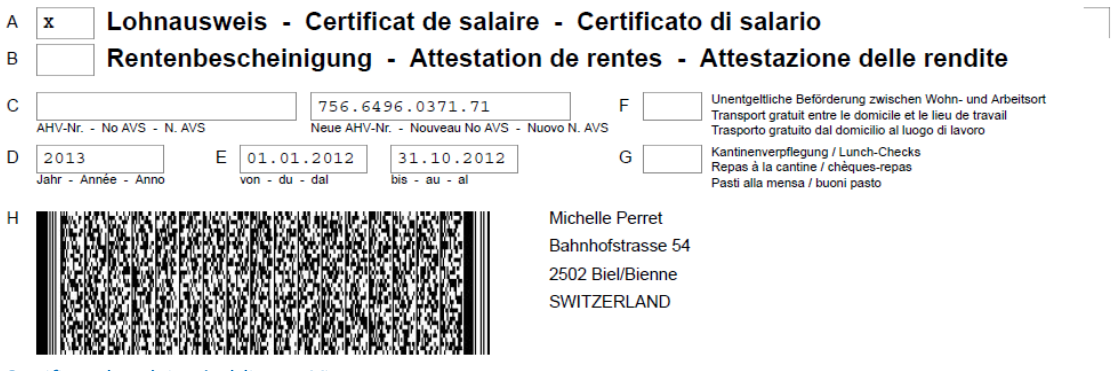

Certificat de salaire établi avec Viewgen

## 5 PROCÉDURE DE COMMUNICATION DES SALAIRES ÉLECTRONIQUE (ELM)

## 5.1 Généralités

Q3 Salaire profi permet la communication de données salariales lors d'une affiliation au club active par le biais de la procédure de communication des salaires électronique ELM selon les directives Swissdec.

Les données salariales sont normalement transmises aux institutions en fin d'année:

Menu Fonctions, Gérer les décomptes définitifs des e-déclarations de salaire (décomptes finaux)

De plus, l'impôt à la source peut être transmis à l'AVS mensuellement et les annonces d'entrée et de sortie peuvent être transmises à l'AVS en cours d'année, le cas échéant.

Menu Fonctions, Gérer les e-déclarations de salaire périodiquement (IS, EMS)

Les données des traitements des salaires mensuelles et les saisies effectuées correctement dans la configuration constituent la base pour chaque déclaration de salaires (Fichier+Configuration, Configuration salaires).

Le grafique suivant montre le procédé pour les déclarations de salaires:

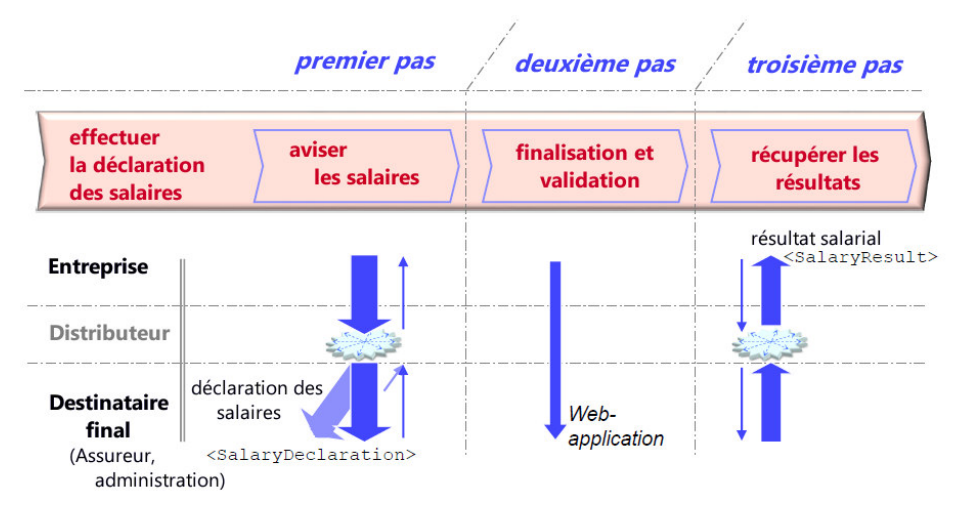

Représentation schématique, directives Swissdec (SalaryDeclarationOverview\_f.pdf)

Les données salariales préparées sont envoyées au répartiteur depuis le logiciel des salaires par voie électronique (pas 1). Celui-ci répartit les différentes déclarations aux destinataires finaux sélectionnés. Après les notifications (informations de statut) des destinataires finaux et une validation éventuellement requise (pas 2) sur le portail d'assurance concerné (application web) les résultats disponibles (pas 3) peuvent être appelés.

Le procédé dans le logiciel est le suivant:

- saisir la déclaration de salaires (déterminer le volume de la déclaration)
- compenser la déclaration de salaires
- envoyer la déclaration de salaires
- réceptionner des informations de statut, procéder aux corrections le cas échéant et les retransmettre
- déclencher la déclaration de salaires (si une validation est demandée par le destinataire des déclarations de salaires)
- réceptionner des déclarations de résultats

## 5.2 Déclarations de salaires électroniques

Für die elektronische Lohnmeldung unterscheiden wir zwischen:

- E-Lohnmeldungen periodisch (Quellensteuer, EMA)
- E-Lohnmeldungen (Endabrechnungen)

Les explications ci-après se réfèrent principalement aux décomptes finaux par la fin de l'année. Les edéclarations de salaire périodiques vers l'impôt à la source et les annoncements d'entrée et de sortie vers l'AVS fonctionnent à la même manière.

Par déclaration de salaires électronique (E-déclaration de salaires) vous saisissez un lot de données. À chaque déclaration de salaires est attribuée un nom unique comme "identification" (par ex. "déclaration de salaires 2019")

| <b>22</b> Communication de salaire (ELM)                                               |                                                                |                                          |                                                                        |  |  |  |  |
|----------------------------------------------------------------------------------------|----------------------------------------------------------------|------------------------------------------|------------------------------------------------------------------------|--|--|--|--|
| $\downarrow$<br>Identification<br>Année                                                | Remarque                                                       | Statut<br>$\overline{a}$                 | Aide                                                                   |  |  |  |  |
| <b>Certificat de salaire</b><br>2019                                                   | Commun. électr. Janvier-Décembre 2019                          | ouvert                                   |                                                                        |  |  |  |  |
|                                                                                        |                                                                |                                          | Créer le fichier XML                                                   |  |  |  |  |
|                                                                                        |                                                                |                                          | Analyses selon Viewgen                                                 |  |  |  |  |
|                                                                                        |                                                                |                                          |                                                                        |  |  |  |  |
|                                                                                        |                                                                |                                          |                                                                        |  |  |  |  |
|                                                                                        |                                                                |                                          |                                                                        |  |  |  |  |
|                                                                                        |                                                                |                                          | Transmettre fichier XML (PIV)                                          |  |  |  |  |
|                                                                                        |                                                                | $\overline{\phantom{a}}$                 | Recevoir le(s) message(s) d'état<br>Demander l'autorisation/achèvement |  |  |  |  |
|                                                                                        |                                                                |                                          | Recevoir le(s) message(s) de résultat                                  |  |  |  |  |
| $\vert$ < $\vert$ < $\vert$<br>Aller <sub>a</sub><br>$\vert \cdot \vert$ ><br>Chercher | A Imprim.<br>Info<br>Selection<br>$\mathbf{I}$<br><b>Notes</b> | Modifier<br>Effacer<br>nouveau           | <b>Transmissions actuelles</b>                                         |  |  |  |  |
| filtré                                                                                 | Aide<br>Ordre chrono<br>$Marguer(+)$<br><b>Documents</b>       |                                          |                                                                        |  |  |  |  |
| Certificat de salaire<br>Identification                                                | Message de test<br>Période                                     | Janvier-Décembre<br>$\mathbf{v}$<br>2019 |                                                                        |  |  |  |  |
| Assidu Pierre<br>00001<br>Résponsable                                                  | Message de substitut<br>Fichier xml                            |                                          | Indications                                                            |  |  |  |  |
| Remarque                                                                               |                                                                |                                          | Détails (support)                                                      |  |  |  |  |
|                                                                                        |                                                                |                                          | Comme message de substitut                                             |  |  |  |  |
| Sélection                                                                              |                                                                |                                          |                                                                        |  |  |  |  |
| AVS/AC<br>CAF/cantons                                                                  | Réactiver le téléchargement                                    |                                          |                                                                        |  |  |  |  |
| LAAC <sub>2</sub><br>LAA <sub>2</sub><br>LAAC<br>LAA                                   | Nouveau                                                        |                                          |                                                                        |  |  |  |  |
|                                                                                        | Fermer                                                         |                                          |                                                                        |  |  |  |  |
| Collaborateur individuel                                                               |                                                                | Déclaration des salaires                 |                                                                        |  |  |  |  |

Menu Fonctions, Gérer les décomptes définitifs des e-déclaration de salaire (décomptes finaux)

#### Saisir la déclaration des salaires

Dans la déclaration de salaires, vous déterminez si vous désirez transmettre les données à des institutions individuelles ou à toutes les institutions en même temps (volume de transmission). Par le biais du bouton *Marquer tous* toutes les institutions sont activées. Les enquêtes sur la structure des salaires et les certificats de salaire doivent être sélectionnés séparément le cas échéant.

Pour un traitement final, nous vous recommandons de sélectionner la période "janvier-décembre". L'année est automatiquement mise par le logiciel à l'aide de la période salariale actuelle.

Le champ "Uniquement employé individuel" est surtout utilisé pour des certificats de salaire individuels pour employés avec départ anticipé. Sinon, ce champ ne devrait pas être rempli.

Par le bouton *Indication ad hoc*, pour la transmission, des propres remarques peuvent être enregistrées par institution.

Pour d'éventuelles questions, vous pouvez indiquer une personne de contact (celle-ci doit être enregistrée dans le fichier d'adresses). Les remarques sont à titre informatif et ne sont pas transmises.

 $\Pi$  Tous les événements ultérieurs (informations de statut, indications, messages d'erreur, déclarations de résultats etc.) en relation avec une déclaration de salaires sont énumérés plus loin au-dessous de l'entrée principale saisie et peuvent être affichés ou masqués (bouton Détails (support)).

#### Compenser la déclaration des salaires

Quand vous avez enregistré toutes les indications d'une déclaration de salaires et sauvegardé l'annonce, vous pouvez faire établir un fichier de déclarations de salaires dans le format XML moyennant Créer le fichier XML. Ce fichier XML comprend toutes les données nécessaires pour la transmission aux institutions sélectionnées. L'établissement du fichier XML se fait dans deux pas de manière compréhensible sur le plan visuel: Le premier pas (préparer) calcule les données salariales et le deuxième pas (compenser) établit ensuite le fichier de déclarations de salaires.

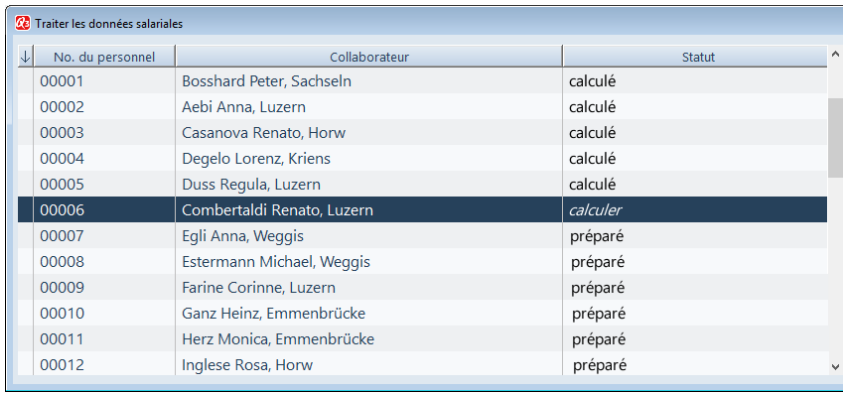

U L'établissement du fichier de déclarations de salaires peut s'avérer assez long. Vous serez pourtant continuellement informé sur la progression du procédé. Après la finalisation vous voyez dans la fenêtre des déclarations des salaires la remarque "Fichier XML établi".

#### Générer des analyses (Viewgen)

Après avoir effectué la compensation de la déclaration de salaires, des analyses peuvent être établies avec le générateur de rapports de Swissdec (Viewgen) (bouton Générér les analyses (Viewgen).

Viewgen permet l'établissement d'analyses standardisées pour:

- Attestation de salaires AVS
- Personnes et salaires non soumis à l'AVS
- Décompte CAF par canton
- Décompte LAA avec récapitulation
- Décompte LAAC avec récapitulation
- Décompte IJCM avec récapitulation
- Certificat de salaire/attestation de rentes
- Enquête sur la structure des salaires (LSE)
- Décompte de l'impôt à la source par canton
- $\Pi$  Toutes les analyses Viewgen sont mis à disposition de Swissdec et ils remplissent toutes les exigences légales actuelles .

#### Envoyer la déclaration de salaires

Dans la configuration salariale *ELM* vous déterminez par assuré quel procédé est utilisé lors de la transmission (voir chapitre 5.2 - transmission ELM).

U Toujours plus d'assureurs soutiennent le procédé PIV! Si votre assureur ne soutient pas ce procédé, il vous donnera des instructions si et comment vous pourrez quand même transmettre les données salariales de façon électronique.

#### Variante PIV

Le fichier de déclarations de salaires et envoyé par le biais d'*Transmettre fichier XML (PIV)* au répartiteur (Swissdec). Celui-ci distribue les différentes déclarations aux destinataires finaux (institutions, assureurs, autorités) qui soutiennent le procédé PIV.

Si vous désirez d'abord effectuer un test, vous pouvez simuler une transmission par le biais de l'option "Message de test". Ceci a pour effet, lors d'une transmission successive, que les données ne sont pas traitées de façon productive auprès de l'assureur.

U Nous vous recommandons expressément d'effectuer un essai de fonctionnement avant de transmettre vos données productives.

Après des notifications des institutions (informations de statut) une validation éventuellement requise sur le portail d'Internet des assureurs et des autorités concernés, les résultats annoncés peuvent être appelés.

U Pour l'impôt à la source, il arrive que des corrections sont demandées par les administrations fiscales cantonales. Ces corrections doivent être effectuées pour les genres de salaire concernés. Pour ce faire, choisissez dans les genres personnel (ou les genres spéciaux) le bouton Impôt à la source (EMS) et effectuez les corrections demandées (changement du code de tarif). Lors de la prochaine transmission de l'impôt à la source, les corrections sont automatiquement transmises.

Tous les événements (informations de statut, indications, messages d'erreur, déclarations de résultats etc.) en relation avec une déclaration de salaires sont énumérés au-dessous de l'entrée principale saisie (déclaration de salaires) et peuvent être affichés ou masqués (bouton Détails (support)).

U Les déclarations de salaires sont envoyées au répartiteur Swissdec par le biais d'une liaison Internet. De nombreux logiciels antivirus demandent d'abord un accord de l'utilisateur avant que la liaison soit établie. Pour certains logiciels antivirus, même les configurations pare-feu doivent être adaptées.

#### Variante EIV

Si vous avez un ou plusieurs assureurs qui ne soutiennent pas le procédé PIV, vous devez en outre annoncer les données à ces assureurs individuellement par le biais de la *Transmettre fichier XML (EIV)*.

D'abord est affiché un choix d'institutions pour lesquelles vous avez attribué le procédé EIV dans la configuration (voir chapitre 5.2). Après la sélection de l'institution, la déclaration de salaires est envoyée au Q3-Transmetteur, signée, cryptée et enregistrée dans le répertoire des téléchargements du mandant. Vous voyez le nom du fichier dans le champs "Fichier-XML" dans la déclaration de salaire

#### Réceptionner information(s) de statuts (uniquement variante PIV)

Après la transmission de la déclaration de salaires, les données sont vérifiées auprès des institutions. Le logiciel Q3 Salaires fait appeler le statut actuel de l'annonce par le biais de Recevoir le(s) message(s) de résultat. Ce statut peut être "en cours", "réussi", "incorrect" ou "ignoré". Chaque information de statut individuelle est indiquée dans la liste au-dessous de l'annonce (entrée principale).

U Normalement, vous recevez la première notification après quelques secondes. Selon l'exploitation de l'ordinateur Swissdec, la notification peut être retardée. Si vous n'avez pas encore reçu aucune notification, attendez au moins 30 secondes et ressayez ensuite encore une fois. Important: une information de réception est envoyée à vous après toutes les institutions sélectionnées ont confirmé la réception.

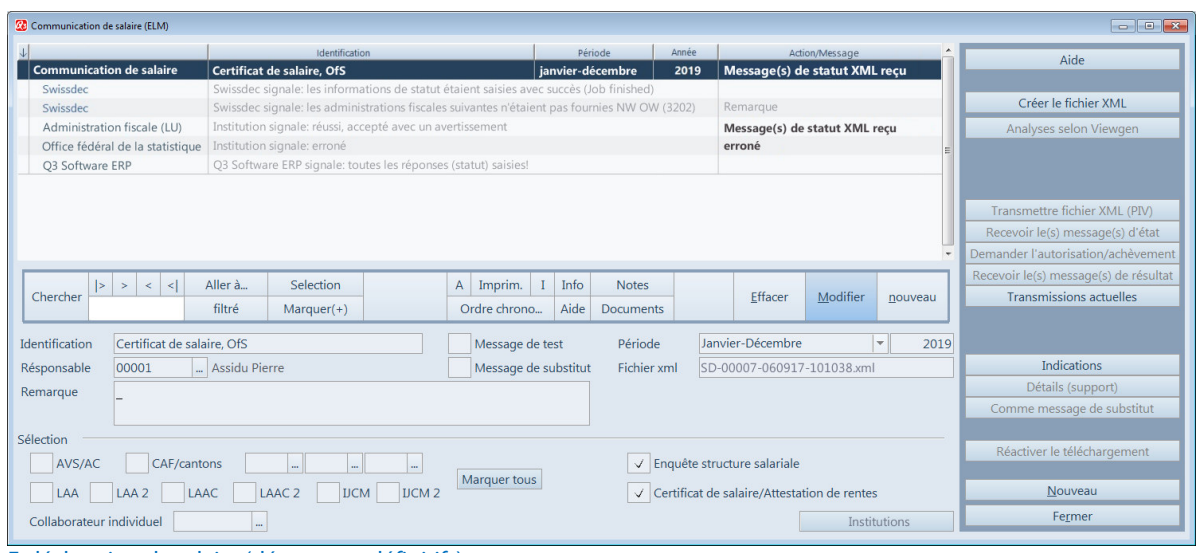

E-déclaration de salaire (décomptes définitifs)

#### Actualiser les informations de statut

C'est possible après la transmission d'une déclaration de salaire que quelques institutions reçoivent la déclaration de salaire mais ils n'ont pas encore complètement vérifié. Si c'est le cas, une remarque correspondante est transmise et affichée pendant l'interrogation de l'information de statut. Les informations de statut manquantes peuvent être interrogées à un moment ultérieur moyennant Recevoir le(s) message(s) d'état.

#### Demander la validation (Completion) (uniquement Variante PIV)

Après des notifications positives des institutions (informations de statut), certaines institutions vont demander une validation (Completion) pour l'achèvement définitif du processus de transmission. Celle-ci est indiquée dans l'information de statut de l'institution concernée dans la liste.

Institution annonce: réussi, accepté avec avertissement

Autorisation attendu jusqu'au : 19.05.17/16:49

Par le biais de *Demander l'autorisation/achèvement*, l'adresse du serveur Web de l'institution est automatiquement appelée dans le navigateur (Microsoft Edge, Google Chrome etc.). En même temps, les données d'accès (clef, mot de passe) sont transmises afin que le login puisse être facilement acquitté. Ces données d'accès peuvent être consultées sous *Détails (support)* et, si nécessaire, mises dans le presse-papiers. Le temps pour la validation est limité. Elle est, en règle générale, possible jusqu'à 24h au maximum après la déclaration de salaires faite – la limite est indiquée dans la liste.

 $\Pi$  Si une institution demande une validation (voir annonce dans la liste), le processus de transmission n'est définitivement achevé que lors de l'exécution/de l'acquittement sur le serveur Web de l'institution.

#### Réceptionner déclaration(s) des résultats (uniquement variante PIV)

Après les notifications positives des institutions (informations de statut) et une validation éventuellement requise, les résultats annoncés peuvent être appelés par le biais de Recevoir  $le(s)$ message(s) de résultat. Les déclarations des résultats peuvent être appelés pour toutes les institutions ou pour des institutions individuelles.

Pour l'impôt à la source, des corrections et annonces tarifaires (entre autres) sont transmises aux administrations fiscales cantonales qui doivent être reprises dans les données salariales actuelles. Toutes les autres institutions fournissent des quittances informatives à titre de confirmation de la transmission réussie.

S'il s'agit d'une déclaration de résultats par rapport d'une annonce d'entrée pour l'AVS réussi, on peut avec le bouton Attestation d'assurance imprimer une attestation d'assurance et la donner au collaborateur.

 $\Pi$  Seulement après avoir obtenu le résultat, le processus de transmission est complet. Exception: certificat de salaire/attestation de rentes.

#### Annonces de remplacement (uniquement variante PIV)

Si des corrections concernant des annonces déjà envoyées et validées sont transmises, celles-ci doivent être marquées "Comme annonce de remplacement" et vous devez créer une nouvelle déclaration de salaire. La transmission d'une annonce de remplacement remplace la déclaration de salaire originale pour l'assureur (ou les assureurs) concerné(s).

Vous créez une annonce de remplacement moyennant le bouton *Message de subsititut* sur l'entrée de la déclaration de salaire à corriger. La nouvelle déclaration de salaire est désignée du logiciel Feld "Comme annonce de remplacement". La «déclaration-ID» est repris de la déclaration originale et sert pour des buts d'assistance (informations de détail (assistance) pour la recherche de la déclaration chez l'assureur). Prenez soin que seulement les assureurs sont marqués dans l'annonce de remplacement, pour lesquelles vous devez transmettre les corrections.

 $\boxed{1}$  Veuillez s. v. p. procédez pour les annonces de remplacement à la même manière comme pour la déclaration de salaire originale (compenser la déclaration, envoyer la déclaration etc.)

Attention: On ne doit pas créer une annonce de remplacement si...

- la déclaration de salaire n'est pas valide (information du distributeur) -> envoyez la déclaration de salaire corrigée de nouveau!
- une institution refuse une déclaration de salaire avec "Error" (erreur) -> envoyez la déclaration de salaire corrigée de nouveau!
- le temps écoulé de la validation (Completion)d'une institution est écoulé -> envoyez la déclaration de salaire corrigée de nouveau!

#### Test de connexion

On peut tester la connexion vers le distributeur, s'il y a des dérangements pendant la transmission, moyennant Test de connexion. Il y a pour ce moyen deux tests différents – accessibilité (ping) et interopérabilité. Veuillez-vous informer selon besoin chez Swissdec.

## 6 APPENDICE

## 6.1 Fichiers importants

Q3 Salaire est facile à utiliser et vous évite en principe chaque contact avec le système d'exploitation. Une technologie sophistiquée est naturellement nécessaire pour vous offrir ce confort.

Banques de données source dans le gestionnaire de fichier de programme:

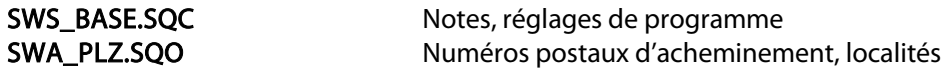

Un sous-fichier est ouvert dans le dossier de données sous le nom "Standard". Les fichiers suivants y sont mis:

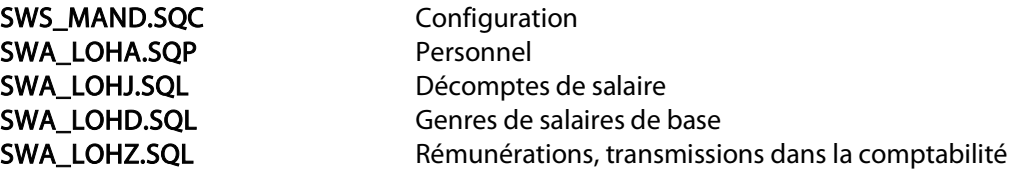

## 6.2 Raccourcis de clavier

Vous trouvez dans le manuel QuickStart les indications sur les raccourcis de clavier et un tableau de clavier dans les chapitres 8 et 9.